DataWindow**®** Programmers Guide

# **Appeon PowerBuilder®**

2017

#### DOCUMENT ID: DC37775-01-1700-01

#### LAST REVISED: June 2017

Copyright © 2017 by Appeon Limited. All rights reserved.

This publication pertains to Appeon software and to any subsequent release until otherwise indicated in new editions or technical notes. Information in this document is subject to change without notice. The software described herein is furnished under a license agreement, and it may be used or copied only in accordance with the terms of that agreement.

Upgrades are provided only at regularly scheduled software release dates. No part of this publication may be reproduced, transmitted, or translated in any form or by any means, electronic, mechanical, manual, optical, or otherwise, without the prior written permission of Appeon Limited.

Appeon and other Appeon products and services mentioned herein as well as their respective logos are trademarks or registered trademarks of Appeon Limited.

SAP and other SAP products and services mentioned herein as well as their respective logos are trademarks or registered trademarks of SAP and SAP affiliate company.

Java and all Java-based marks are trademarks or registered trademarks of Oracle and/or its affiliates in the U.S. and other countries.

Unicode and the Unicode Logo are registered trademarks of Unicode, Inc.

All other company and product names mentioned may be trademarks of the respective companies with which they are associated.

Use, duplication, or disclosure by the government is subject to the restrictions set forth in subparagraph (c)(1)(ii) of DFARS 52.227-7013 for the DOD and as set forth in FAR 52.227-19(a)-(d) for civilian agencies.

Appeon Limited, 1/F, Shell Industrial Building, 12 Lee Chung Street, Chai Wan District, Hong Kong.

# **Contents**

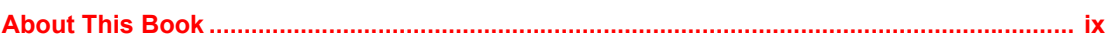

### **[PART 1 DATAWINDOW AND DATASTORE BASICS](#page-8-0)**

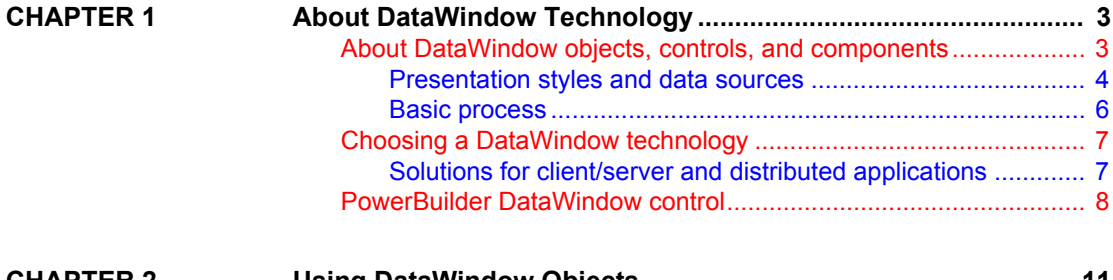

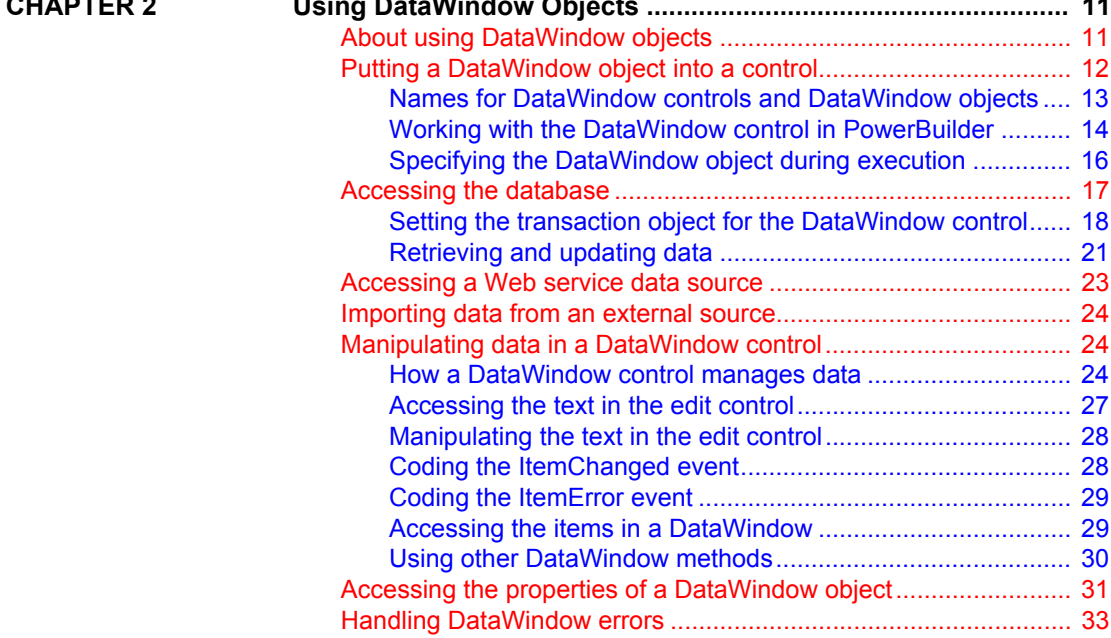

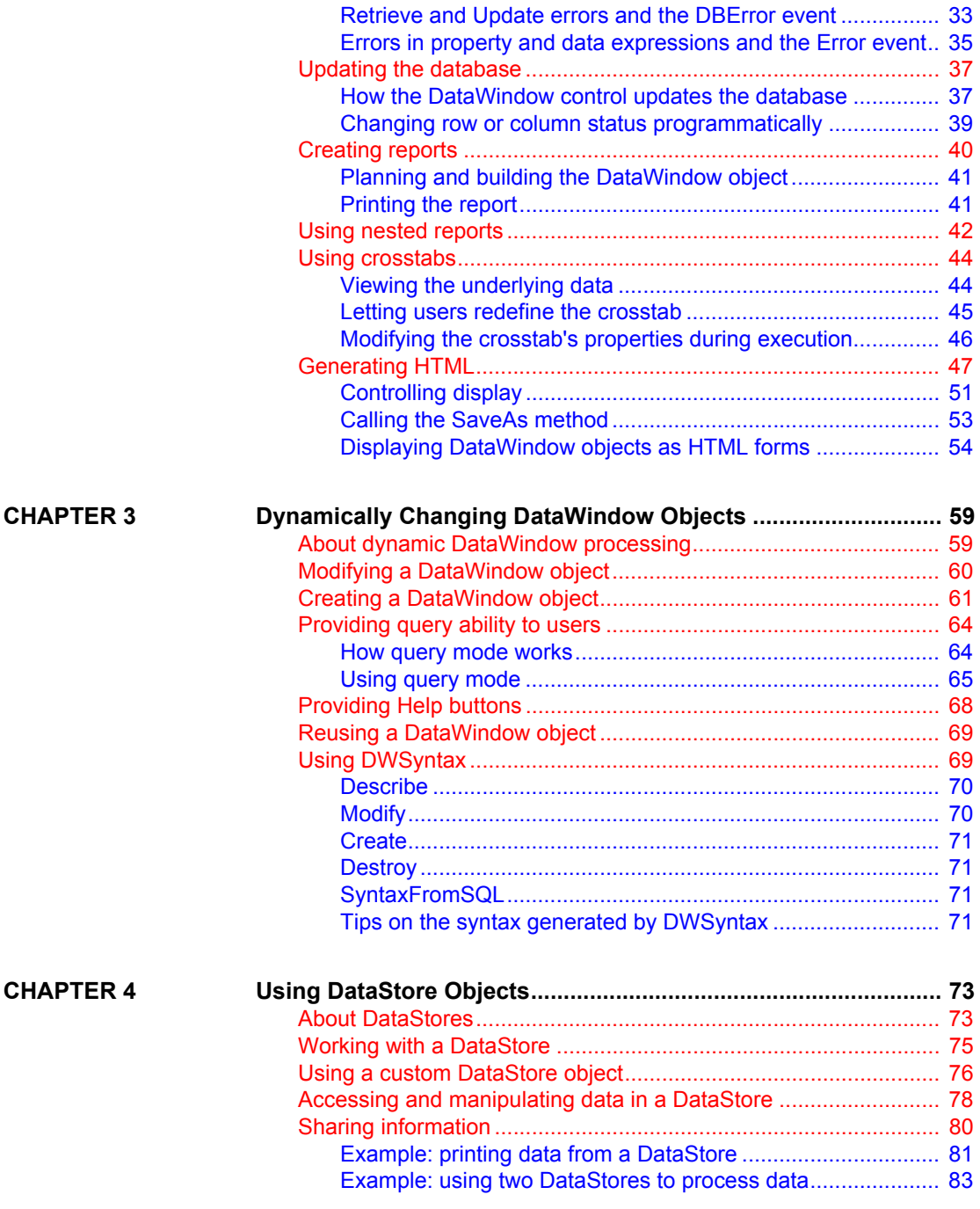

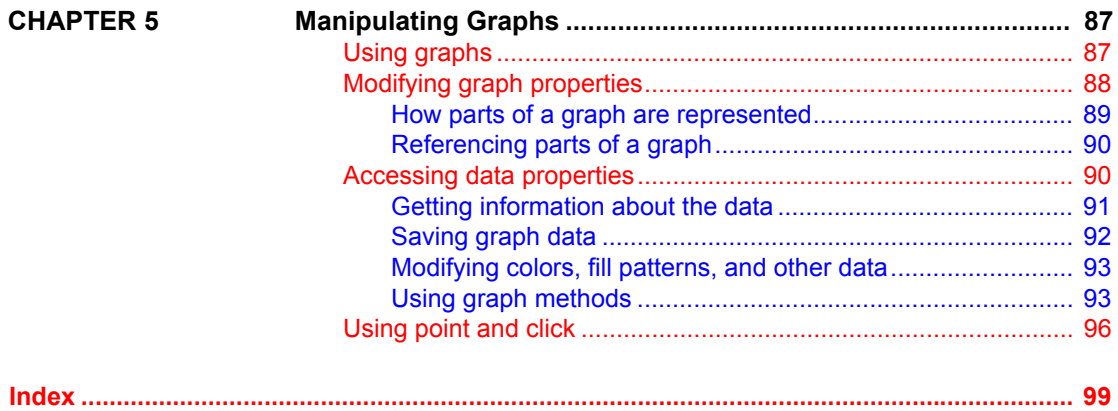

# <span id="page-6-0"></span>**About This Book**

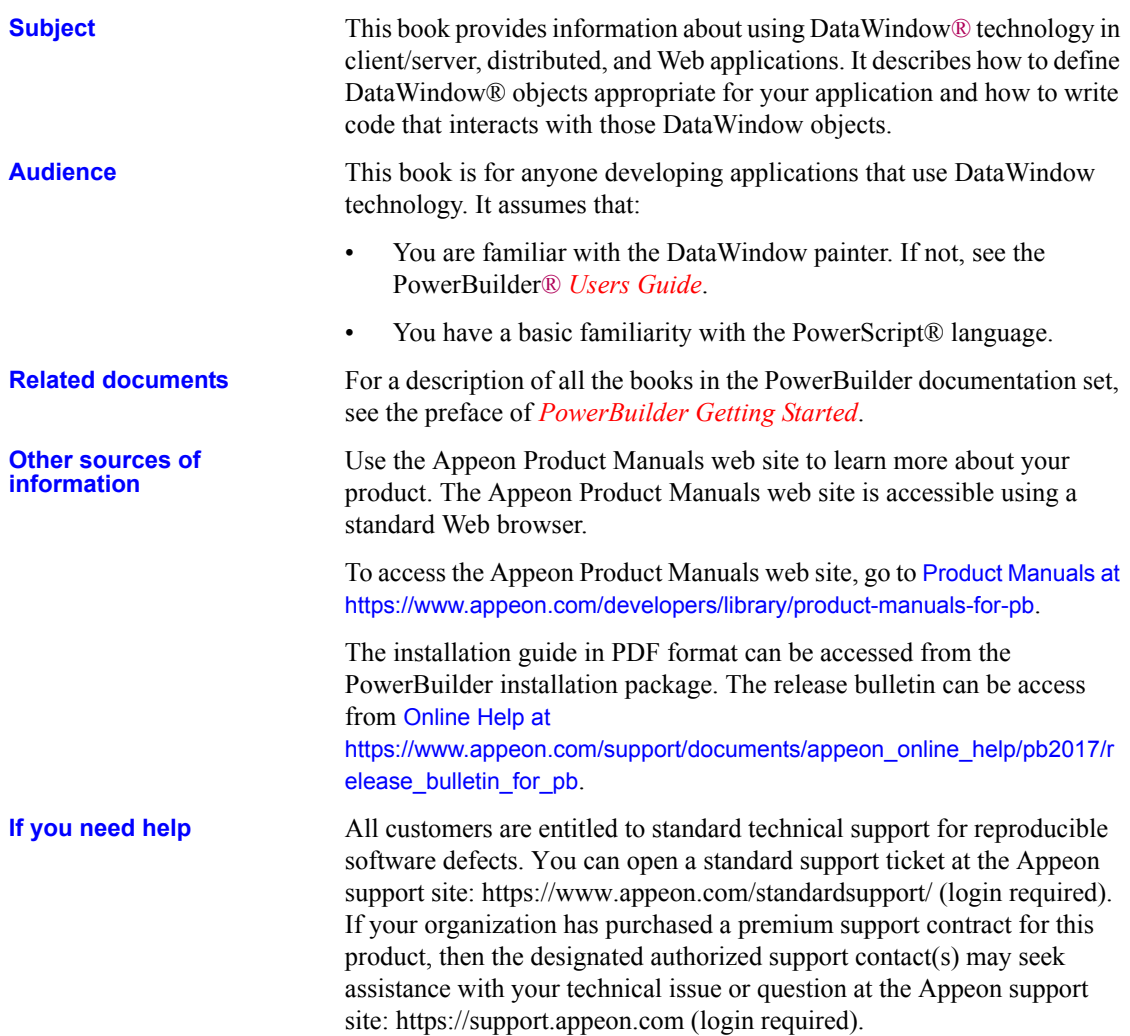

**x** PowerBuilder

# PART 1 **DataWindow and DataStore basics**

<span id="page-8-0"></span>This part describes how to create and use DataWindow and DataStore objects.

Additional information about these objects and about the DataWindow control is available in the *Users Guide* and in *Application Techniques*. Reference information is available in the *DataWindow Reference* guide and in the online Help.

<span id="page-10-0"></span>

# CHAPTER 1 **About DataWindow Technology**

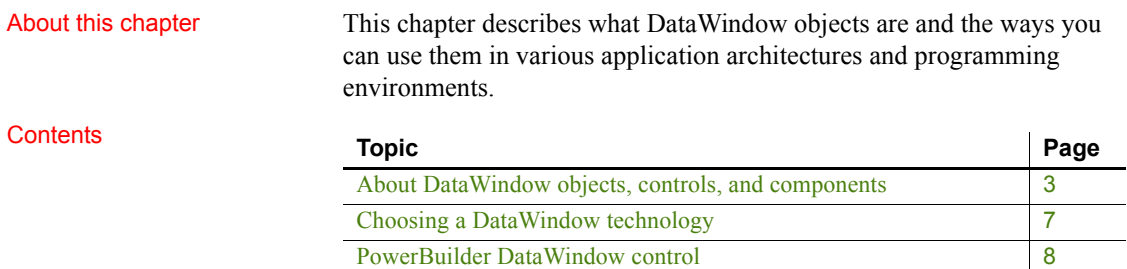

### <span id="page-10-2"></span><span id="page-10-1"></span>**About DataWindow objects, controls, and components**

DataWindow technology is implemented in two parts:

- **A DataWindow object** The DataWindow object defines the data source and presentation style for the data.
- **A DataWindow control or component** The control or component is a container for the DataWindow object in the application. You write code that calls methods of the container to manipulate the DataWindow object.

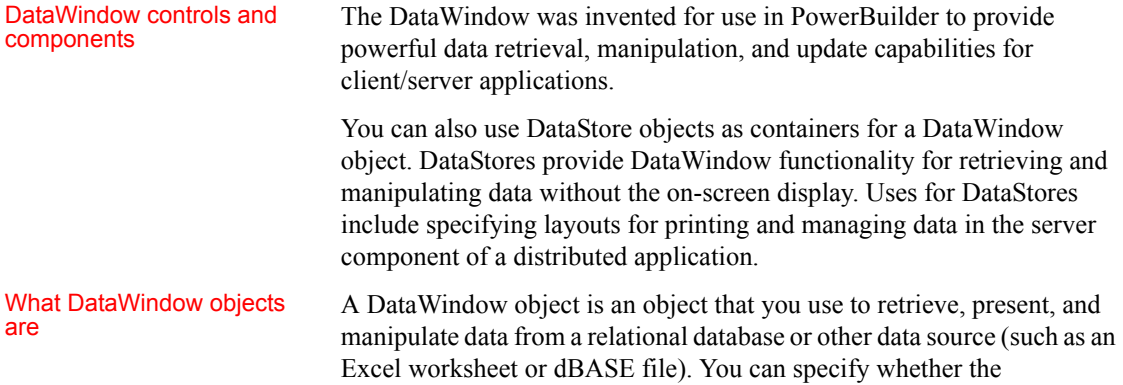

DataWindow object supports updating of data.

DataWindow objects have knowledge about the data they are retrieving. You can specify display formats, presentation styles, and other data properties to make the data meaningful to users.

In the DataWindow painter, you can also make Powersoft report (PSR) files, which you can use in DataWindow controls or components. A PSR file contains a report definition—essentially a nonupdatable DataWindow object as well as the data contained in the report when the PSR file was created. It does not retrieve data.

Where to define<br>DataWindow objects You define DataWindow objects in the PowerBuilder DataWindow painter. You can also define nonupdatable DataWindow objects in the InfoMaker Report painter.

### <span id="page-11-0"></span>**Presentation styles and data sources**

When you define a DataWindow object, you choose a presentation style and a data source.

Presentation styles A presentation style defines a typical style of report and handles how rows are grouped on the page. You can customize the way the data is displayed in each presentation style. The presentation styles include:

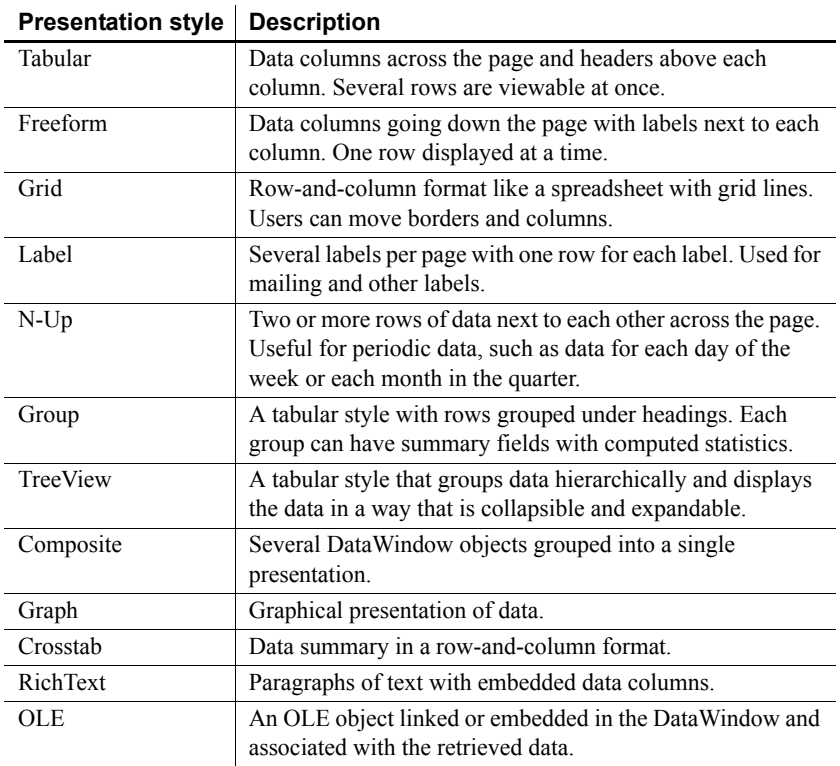

#### *Table 1-1: DataWindow presentation styles*

For examples of the presentation styles, see the *PowerBuilder Users Guide*.

### Data sources The data source specifies where the data in the DataWindow comes from and what data items are displayed. Data can come from tables in a database, a Web service, a file with data that you can import, or code that specifies the data. For databases, the data specification is saved in a SQL statement. In all cases, the DataWindow object saves the names of the data items to display, as well as their datatypes.

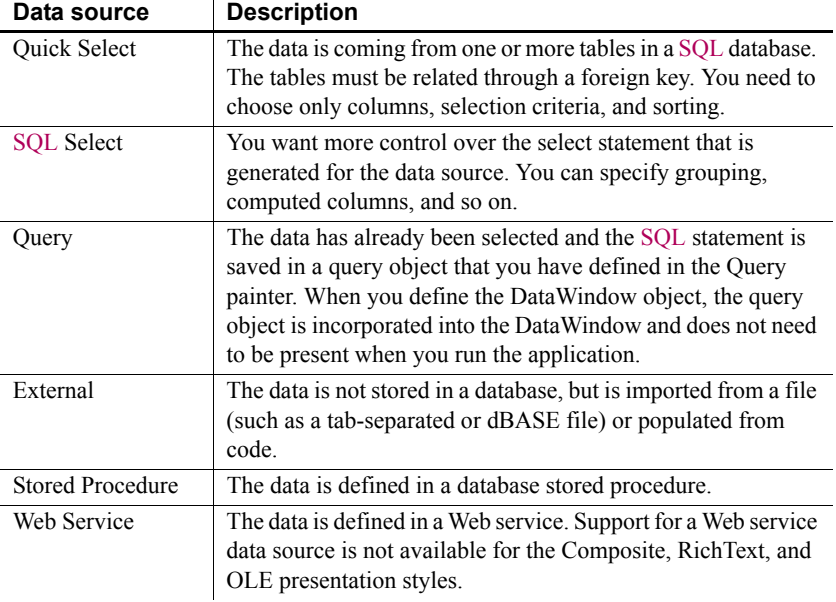

### *Table 1-2: Data sources you can use for a DataWindow*

### <span id="page-13-0"></span>**Basic process**

Using a DataWindow involves two main steps:

1 Use the DataWindow painter to create or edit a DataWindow object.

In the painter, you define the data source, presentation style, and all other properties of the object, such as display formats, validation rules, sorting and filtering criteria, and graphs.

2 In your development environment, put a DataWindow control in a window, visual user object, or form or a DataWindow container in a Web page and associate a DataWindow object with the control or container.

It is through the control or container that your application communicates with the DataWindow object you created in the DataWindow painter. You write code to manipulate the DataWindow control or container and the DataWindow object it contains. Typically, your code retrieves and updates data, changes the appearance of the data, handles errors, and shares data between DataWindow controls.

### <span id="page-14-2"></span><span id="page-14-0"></span>**Choosing a DataWindow technology**

Since DataWindow technology can be used in different environments, it might not be obvious what approach you should take to implement your data-enabled application. This section describes the DataWindow technologies available for the basic application architectures and the requirements for each DataWindow solution.

The basic architectures are:

- **Client/server** A program running on a client workstation accesses a database running on a server. The user interface and business logic reside together on the client computer.
- **Distributed application** The user interface on the client computer calls components on a middle-tier server, which execute business logic and access the database server.
- **Web application** A client Web browser sends requests for HTML or JSP documents to a Web server. The Web server passes control to a page or application server, where server-side scripts can access components on a transaction server that can connect to databases on a database server.

### <span id="page-14-1"></span>**Solutions for client/server and distributed applications**

The PowerBuilder DataWindow was initially developed for use in client/server applications.

You can implement the PowerBuilder DataWindow as a control that displays a DataWindow object or as a DataStore that supports data retrieval and update without displaying the data. A complete set of events and methods programmed in PowerScript provides control over all aspects of the DataWindow, including data retrieval, display, validation, and update.

You can also deploy the PowerBuilder DataWindow as a component for use in distributed applications.

For more information, see [PowerBuilder DataWindow control on page 8.](#page-15-1)

# <span id="page-15-1"></span><span id="page-15-0"></span>**PowerBuilder DataWindow control**

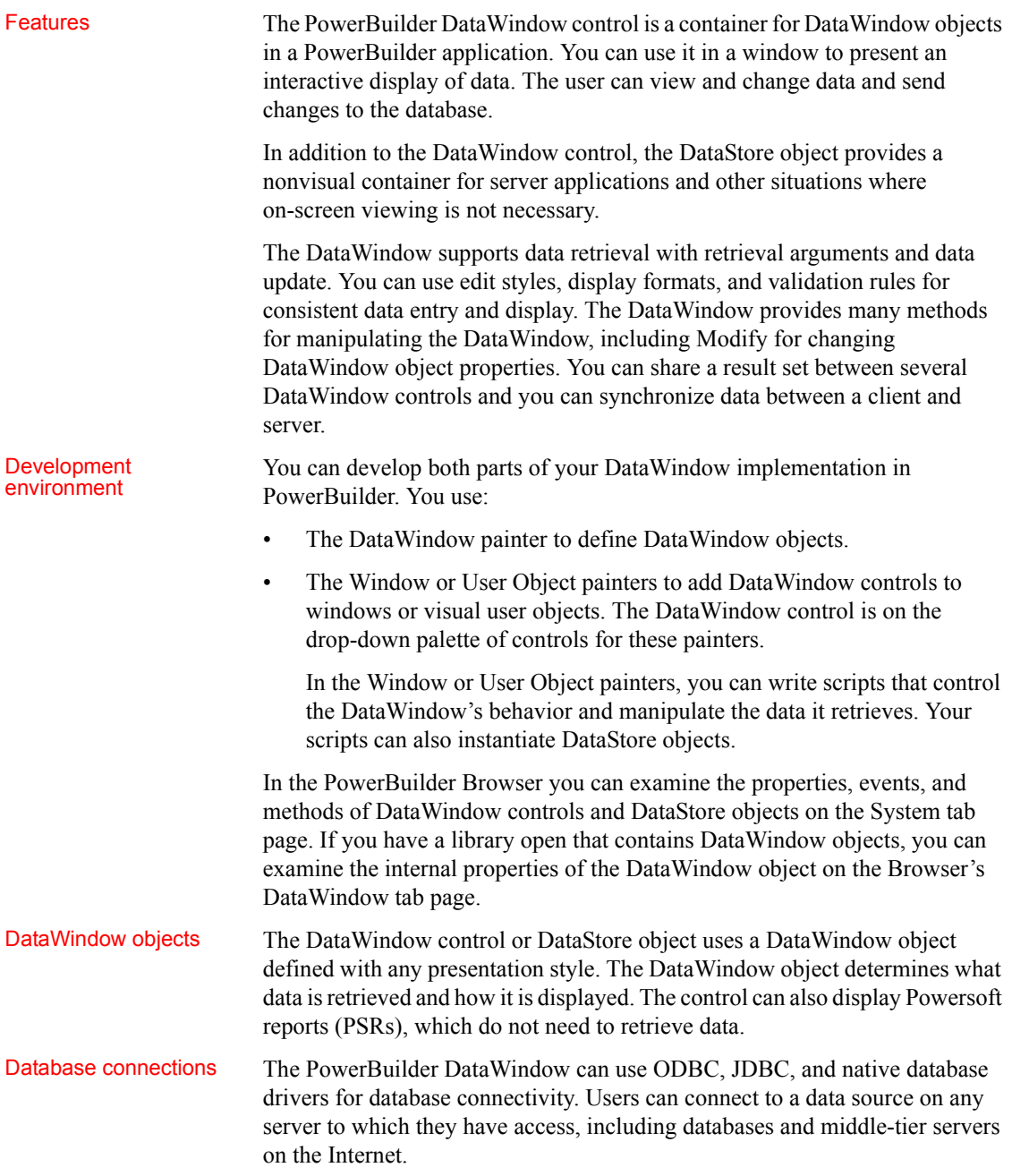

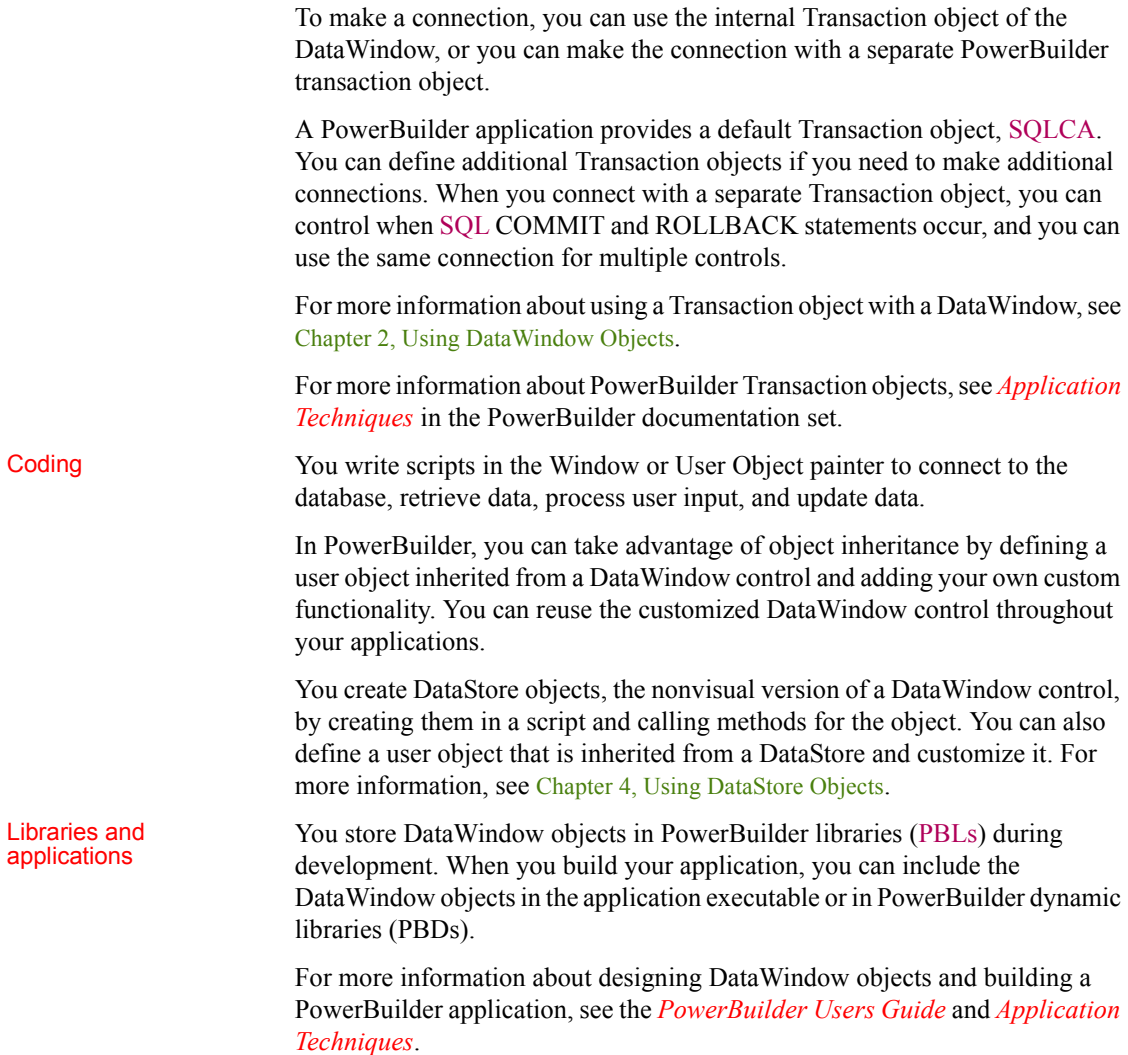

# <span id="page-18-3"></span><span id="page-18-0"></span>CHAPTER 2 **Using DataWindow Objects**

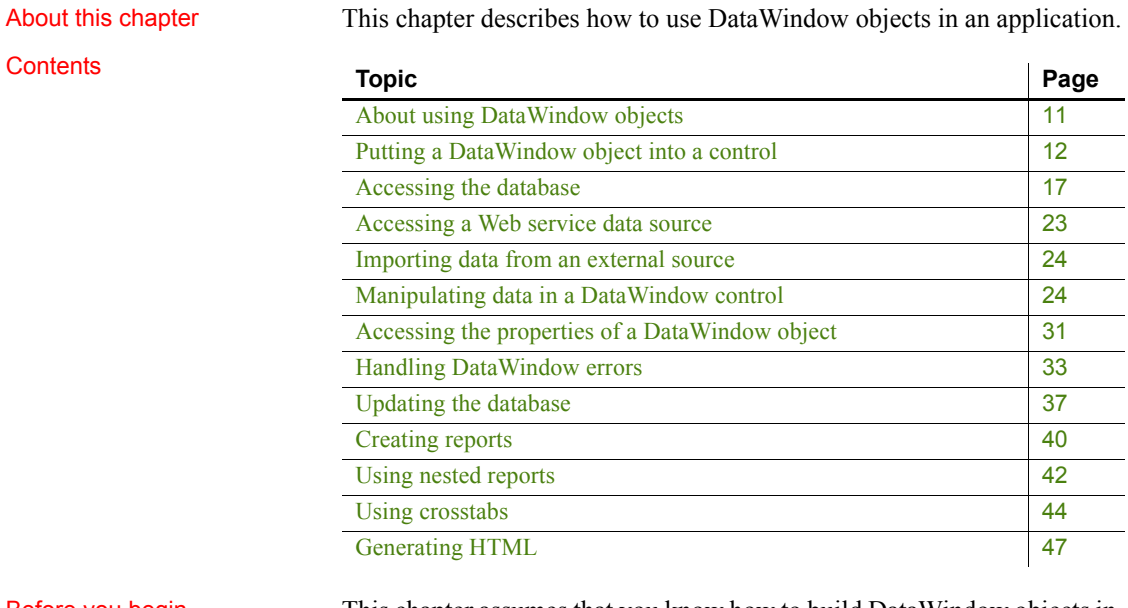

Before you begin This chapter assumes that you know how to build DataWindow objects in the DataWindow painter, as described in the *PowerBuilder Users Guide*.

### <span id="page-18-2"></span><span id="page-18-1"></span>**About using DataWindow objects**

# Building DataWindow

Before you can use a DataWindow object in an application, you need to build it. PowerBuilder has separate painters for database management, DataWindow definition, and library management.

You define and edit a DataWindow object in the DataWindow painter. You specify its data source and presentation style, then enhance the object by specifying display formats, edit styles, and more.

The DataWindow painter is also where you make Powersoft report (PSR) files, which you might also want to use in applications. A PSR file contains a report definition—essentially a nonupdatable DataWindow object—as well as the data contained in that report when the PSR file was created.

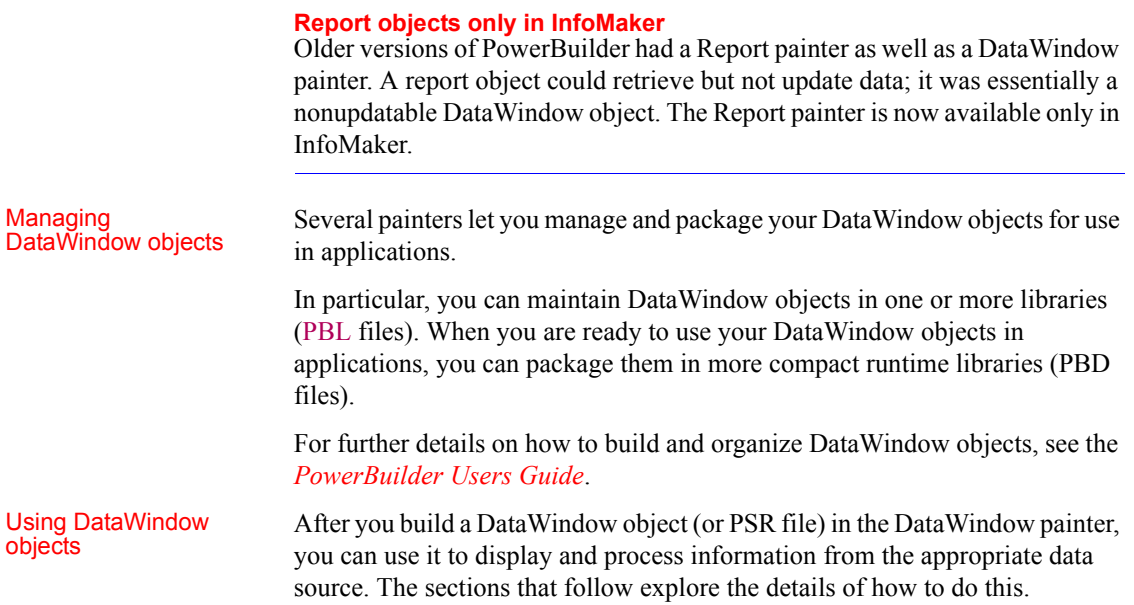

### <span id="page-19-1"></span><span id="page-19-0"></span>**Putting a DataWindow object into a control**

The DataWindow control is a container for DataWindow objects in an application. It provides properties, methods, and events for manipulating the data and appearance of the DataWindow object. The DataWindow control is part of the user interface of your application.

You also use DataWindow objects in the nonvisual DataStore and in child DataWindows, such as drop-down DataWindows and composite presentation styles. For more information about DataStores, see [Chapter 2, Using](#page-18-3)  [DataWindow Objects.](#page-18-3) For more information about drop-down DataWindows and composite DataWindows, see the *PowerBuilder Users Guide*.

To use the DataWindow object in an application, you add a DataWindow control to a window or form, then associate that control with the DataWindow object, as illustrated in [Figure 2-1:](#page-20-1)

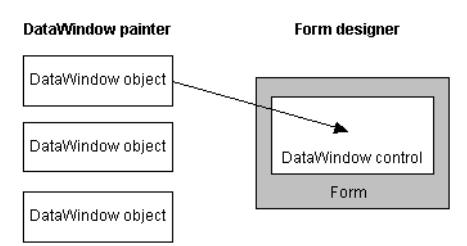

### <span id="page-20-1"></span>*Figure 2-1: Putting a DataWindow object into a DataWindow control*

This section has information about:

- [Names for DataWindow controls and DataWindow objects](#page-20-2)
- Procedures for inserting a control and assigning a DataWindow object to the control
- [Specifying the DataWindow object during execution](#page-23-1)

### <span id="page-20-2"></span><span id="page-20-0"></span>**Names for DataWindow controls and DataWindow objects**

There are two names to be aware of when you are working with a DataWindow:

- The name of the DataWindow control
- The name of the DataWindow object associated with the control

**The DataWindow control name** When you place a DataWindow control in a window or form, it gets a default name. You should change the name to be something meaningful for your application.

In PowerBuilder, the name of the control has traditionally had a prefix of dw\_. This is a useful convention to observe in any development environment. For example, if the DataWindow control lists customers, you might want to name it dw\_customer.

#### **Using the name**

In code, always refer to a DataWindow by the name of the *control* (such as dw\_customer). Do not refer to the DataWindow *object* that is in the control. **The DataWindow object name** To avoid confusion, you should use different prefixes for DataWindow objects and DataWindow controls. The prefix d\_ is commonly used for DataWindow objects. For example, if the name of the DataWindow control is dw\_customer, you might want to name the corresponding DataWindow object d\_customer.

### <span id="page-21-0"></span>**Working with the DataWindow control in PowerBuilder**

#### **To place a DataWindow control in a window:**

- 1 Open the window that will contain the DataWindow control.
- 2 Select Insert>Control>DataWindow from the menu bar.
- 3 Click where you want the control to display.

PowerBuilder places an empty DataWindow control in the window:

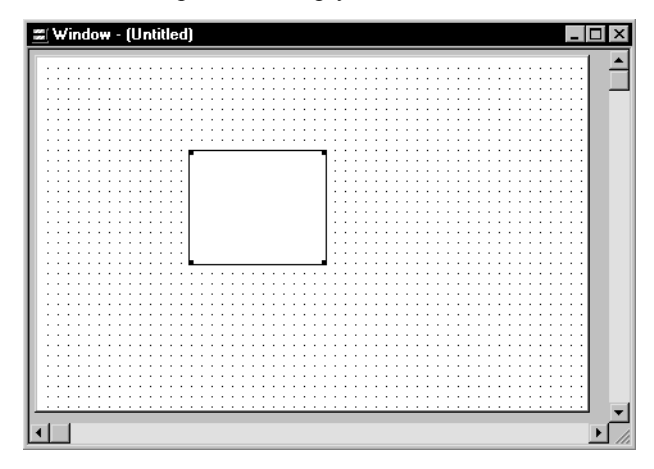

4 (Optional) Resize the DataWindow control by selecting it and dragging one of the handles.

Specifying a<br>DataWindow object

After placing the DataWindow control, you associate a DataWindow object with the control.

#### **To associate a DataWindow object with the control:**

- 1 In the DataWindow Properties view, click the Browse button for the DataObject property.
- 2 Select the DataWindow object that you want to place in the control and click OK.

The name of the DataWindow object displays in the DataObject box in the DataWindow Properties view.

3 (Optional) Change the properties of the DataWindow control as needed.

**Allowing users to move DataWindow controls**

If you want users to be able to move a DataWindow control during execution, give it a title and select the Title Bar check box. Then users can move the control by dragging the title bar.

#### **Defining reusable DataWindow controls**

You might want all the DataWindow controls in your application to have similar appearance and behavior. For example, you might want all of them to do the same error handling.

To be able to define these behaviors once and reuse them in each window, you should create a standard user object based on the DataWindow control: define the user object's properties and write scripts that perform the generic processing you want, such as error handling. Then place the user object (instead of a new DataWindow control) in the window. The DataWindow user object has all the desired functionality predefined. You do not need to respecify it.

For more information about creating and using user objects, see the *PowerBuilder Users Guide*.

### **Editing the DataWindow object in the control**

Once you have associated a DataWindow object with a DataWindow control in a window, you can go directly to the DataWindow painter to edit the associated DataWindow object.

#### **To edit an associated DataWindow object:**

1. Select Modify DataWindow from the DataWindow control's pop-up menu.

PowerBuilder opens the associated DataWindow object in the DataWindow painter.

### <span id="page-23-1"></span><span id="page-23-0"></span>**Specifying the DataWindow object during execution**

Changing the<br>DataWindow object In PowerBuilder, set the DataObject property to one of the DataWindow objects built into the application. **Setting the transaction object when you change the DataWindow object** When you change the Data Window object during execution, you might need to call setTrans or setTransObject again. For more information, see [Setting the transaction object for the DataWindow](#page-25-1)  [control on page 18.](#page-25-1) Dynamically creating<br>a DataWindow object You can also create a new DataWindow object during execution and associate it with a control. For more information, see [Chapter 3, Dynamically Changing DataWindow](#page-66-0)  [Objects.](#page-66-0)

### **Changing the DataWindow in PowerBuilder**

When you associate a DataWindow object with a control in the window, you are setting the initial value of the DataWindow control's DataObject property.

During execution, this tells your application to create an instance of the DataWindow object specified in the control's DataObject property and use it in the control.

Setting the DataObject property in code

In addition to specifying the DataWindow object in the Window painter, you can switch the object that displays in the control during execution by changing the value of the DataObject property in code.

For example: to display the DataWindow object d\_emp\_hist from the library *emp.pbl* in the DataWindow control dw\_emp, you can code:

dw\_emp.DataObject = "d\_emp\_hist"

The DataWindow object d\_emp\_hist was created in the DataWindow painter and stored in a library on the application search path. The control dw\_emp is contained in the window and is saved as part of the window definition.

#### **Preventing redrawing**

You can use the SetRedraw method to turn off redrawing in order to avoid flicker and reduce redrawing time when you are making several changes to the properties of an object or control. Dynamically changing the DataWindow object at execution time implicitly turns redrawing on. To turn redrawing off again, call the SetRedraw method every time you change the DataWindow object:

```
dw_emp.DataObject = "d_emp_hist"
dw_emp.SetRedraw(FALSE)
```
Using PSR files To put a PSR file into a DataWindow control at execution time, change the control's DataObject property to specify that PSR file name.

### <span id="page-24-1"></span><span id="page-24-0"></span>**Accessing the database**

Before you can display data in a DataWindow control, you must get the data stored in the data source into that control. The most common way to get the data is to access a database.

An application goes through several steps in accessing a database:

- 1 Set the appropriate values for the transaction object.
- 2 Connect to the database.
- 3 Set the transaction object for the DataWindow control.
- 4 Retrieve and update data.
- 5 Disconnect from the database.

This section provides instructions for setting the transaction object for a DataWindow control and for using the DataWindow object to retrieve and update data.

To learn more about setting values for the transaction object, connecting to the database, and disconnecting from the database, see:

**• PowerBuilder** *Application Techniques*, "Using Transaction Objects"

### <span id="page-25-1"></span><span id="page-25-0"></span>**Setting the transaction object for the DataWindow control**

There are two ways to handle database connections and transactions for the DataWindow control. You can use:

- Internal transaction management
- A separate transaction object

The two methods provide different levels of control over database transactions.

#### **If you are displaying a PSR file in the control**

You do not need to use a transaction object or make a database connection if you are displaying a PSR file in the DataWindow control.

#### **If you change the DataWindow object**

If you change the DataWindow object associated with a DataWindow control during execution, you might need to call the SetTrans or SetTransObject method again.

**PowerBuilder** You always need to call one of the methods to set the transaction object.

### **Internal transaction management**

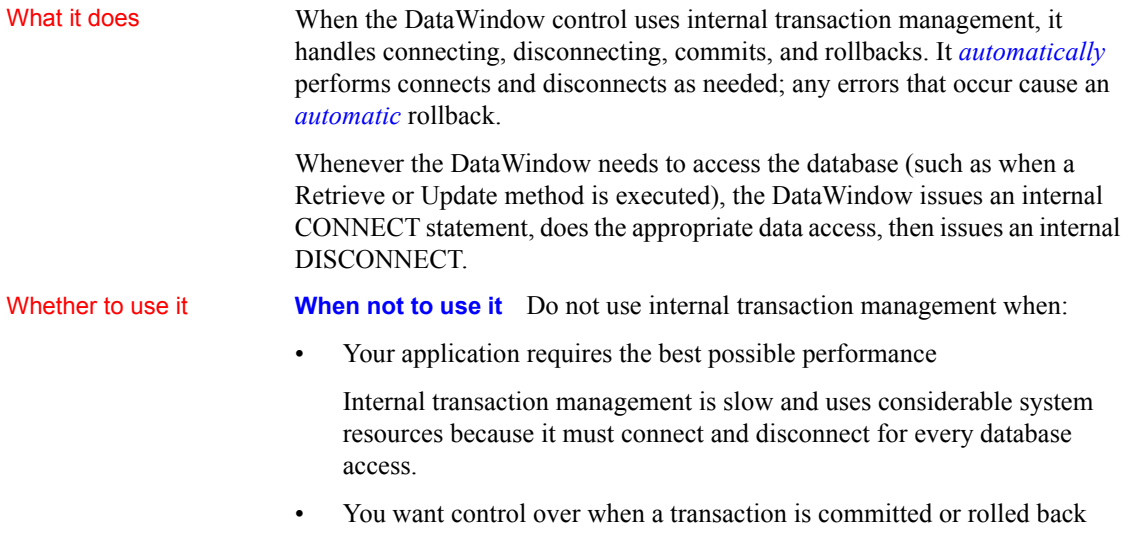

Because internal transaction management must disconnect after a database access, any changes are always committed immediately.

**When to use it** If the number of available connections at your site is limited, you might want to use internal transaction management because connections are not held open.

Internal transaction management is appropriate in simple situations when you are doing pure retrievals (such as in reporting) and do not need to hold database locks—when application control over committing or rolling back transactions is not an issue.

How it works **PowerBuilder** To use internal transaction management, you specify connection values for a transaction object, which could be the automatically instantiated SQLCA. Then you call the SetTrans method, which copies the values from a specified transaction object to the DataWindow control's internal transaction object.

```
SQLCA.DBMS = ProfileString("myapp.ini", &
      "database", "DBMS", " ")
... // Set more connection parameters
dw_employee.SetTrans(SQLCA)
dw employee.Retrieve()
```
#### **Connecting to the database**

When you use SetTrans, you do not need to explicitly code a CONNECT or DISCONNECT statement in a script. CONNECT and DISCONNECT statements are automatically issued when needed.

For more information about PowerBuilder transaction objects, see PowerBuilder *Application Techniques*.

### **Transaction management with a separate transaction object**

How it works When you use a separate transaction object, you control the duration of the database transaction. Your scripts explicitly connect to and disconnect from the database. If the transaction object's AutoCommit property is set to *false*, you also program when an update is committed or rolled back.

Typically, a script for data retrieval or update involves these statements:

Connect SetTransObject Retrieve or Update Commit or Rollback **Disconnect** 

In PowerBuilder, you use embedded SQL for connecting and committing.

The transaction object also stores error messages returned from the database in its properties. You can use the error information to determine whether to commit or roll back database changes.

When to use it When the DataWindow control uses a separate transaction object, you have more control of the database processing and are responsible for managing the database transaction.

There are several reasons to use a separate transaction object:

- You have several DataWindow controls that connect to the same database and you want to make one database connection for all of them, saving the overhead of multiple connections
- You want to control transaction processing
- You require the improved performance provided by keeping database connections open

How it works **PowerBuilder** The SetTransObject method associates a transaction object with the DataWindow control. PowerBuilder has a default transaction object called SQLCA that is automatically instantiated. You can set its connection properties, connect, and assign it to the DataWindow control.

> The following statement uses SetTransObject to associate the DataWindow control dw\_emp with the default transaction object (SQLCA):

```
// Set connection parameters in the transaction object
SQLCA.DBMS = ...SQLCA.database = ...
CONNECT USING SQLCA;
dw_emp.SetTransObject(SQLCA)
dw_emp.Retrieve( )
```
Instead of or in addition to using the predefined SQLCA transaction object, you can define your own transaction object in a script. This is necessary if your application needs to connect to more than one database at the same time.

The following statement uses SetTransObject to associate dw\_customer with a programmer-created transaction object (trans\_customer):

```
transaction trans_customer
trans customer = CREATE transaction
// Set connection parameters in the transaction object
trans customer. DBMS = ...
trans customer.database = ...
CONNECT USING trans customer;
dw customer.SetTransObject(trans customer)
```
dw\_customer.Retrieve( )

For more information For more information about database transaction processing:

**• PowerBuilder** See the chapter on using transaction objects in *Application Techniques*

For more information about SetTrans and SetTransObject methods, see the *DataWindow Reference*.

### <span id="page-28-0"></span>**Retrieving and updating data**

You call the following two methods to access a database through a DataWindow control:

Retrieve Update

#### **Basic data retrieval**

After you have set the transaction object for your DataWindow control, you can use the Retrieve method to retrieve data from the database into that control:

dw\_emp.Retrieve( )

#### **Using retrieval arguments**

About retrieval<br>arguments

arguments Retrieval arguments qualify the SELECT statement associated with the DataWindow object, reducing the rows retrieved according to some criteria. For example, in the following SELECT statement, Salary is a retrieval argument defined in the DataWindow painter:

```
SELECT Name, emp.sal FROM Employee 
      WHERE emp.sal > :Salary
```
When you call the Retrieve method, you supply a value for Salary. In PowerBuilder, the code looks like this:

```
dw emp.Retrieve( 50000 )
```
Special considerations are explained below.

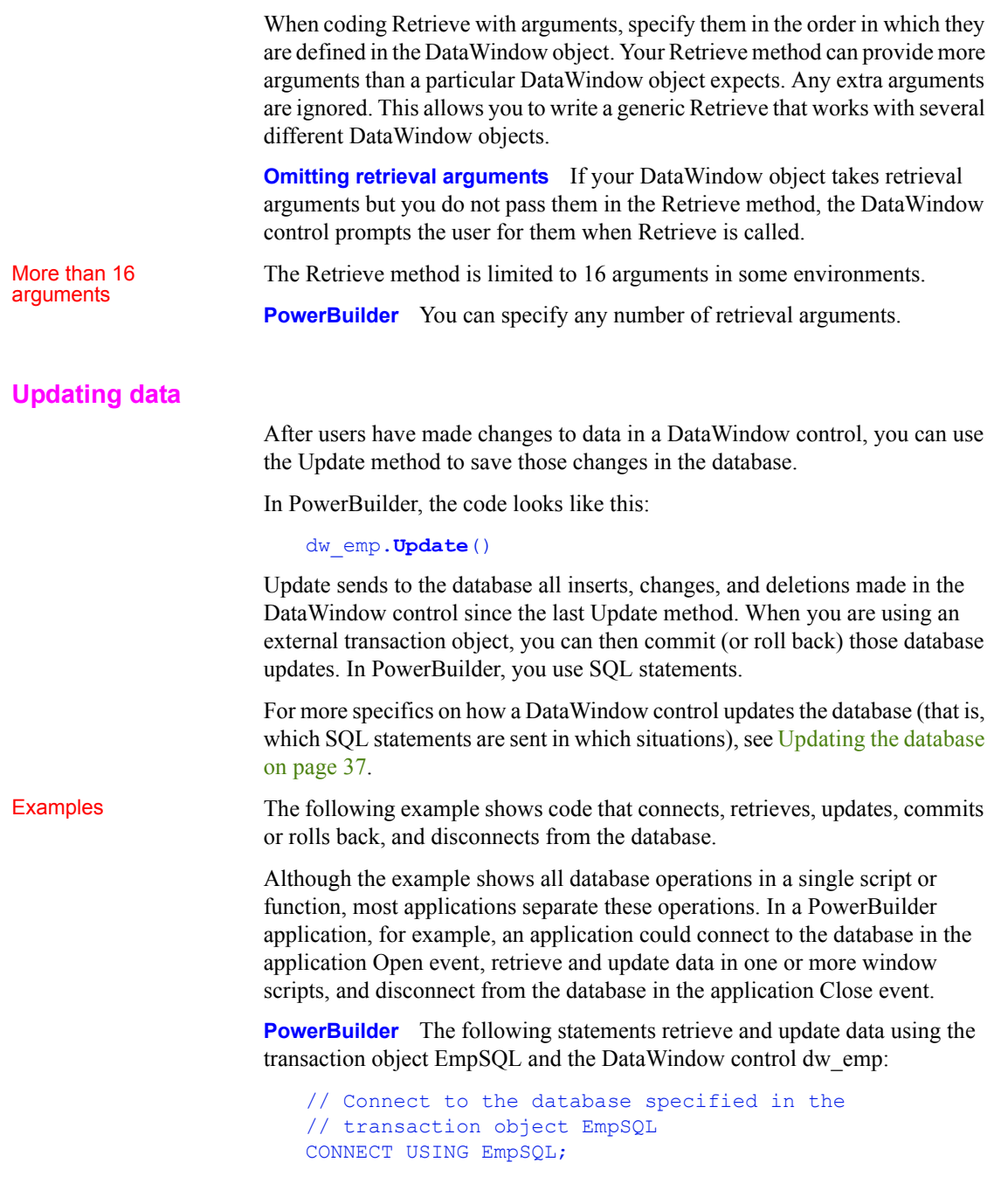

```
// Set EmpSQL as the transaction object for dw emp
   dw_emp.SetTransObject(EmpSQL)
   // Retrieve data from the database specified in
   // EmpSQL into dw_emp
   dw_emp.Retrieve( )
   // Make changes to the data...
   ...
   // Update the database
   IF dw emp.Update( ) > 0 THEN
          COMMIT USING EmpSQL;
   ELSE
          ROLLBACK USING EmpSQL;
   END IF
   // Disconnect from the database
   DISCONNECT USING EmpSQL;
A production application should include error tests after each database
```
Handling retrieval or

operation.For more about checking for errors, see [Handling DataWindow](#page-40-2)  [errors on page 33](#page-40-2).

### <span id="page-30-1"></span><span id="page-30-0"></span>**Accessing a Web service data source**

You do not use a transaction object to access data from a Web service data source. However, some Web services support or require a user ID and password, and other session-related properties like firewall settings. The WSConnection object can provide this information for your DataWindow connections.

You use an instance of the WSConnection object to connect to a Web service by calling the SetWSObject method.

For more information about setting properties for a Web service connection, see WSConnection and SetWSObject in the online Help.

## <span id="page-31-3"></span><span id="page-31-0"></span>**Importing data from an external source**

PowerBuilder If the data for a DataWindow is not coming from a database or a Web service data source (that is, the data source was defined as External in the DataWindow wizard), you can use these methods to import data into the DataWindow control:

> ImportClipboard ImportFile **ImportString**

You can also get data into the DataWindow by using the SetItem method or by using a DataWindow expression.

For more information on the SetItem method and DataWindow expressions, see [Manipulating data in a DataWindow control.](#page-31-4)

## <span id="page-31-4"></span><span id="page-31-1"></span>**Manipulating data in a DataWindow control**

To handle user requests to add, modify, and delete data in a DataWindow, you can write code to process that data, but first you need to understand how DataWindow controls manage data.

### <span id="page-31-2"></span>**How a DataWindow control manages data**

As users add or change data, the data is first handled as text in an edit control. If the data is accepted, it is then stored as an item in a buffer.

About the DataWindow buffers A DataWindow uses three buffers to store data:

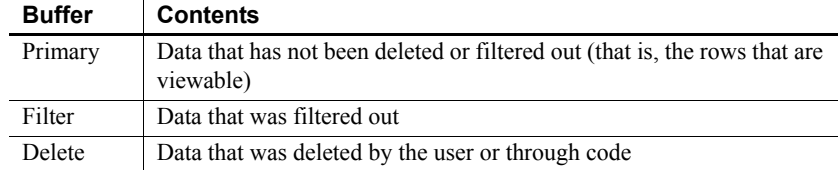

### *Table 2-1: DataWindow buffers*

About the edit control As the user moves around the DataWindow control, the DataWindow places an edit control over the current cell (row and column):

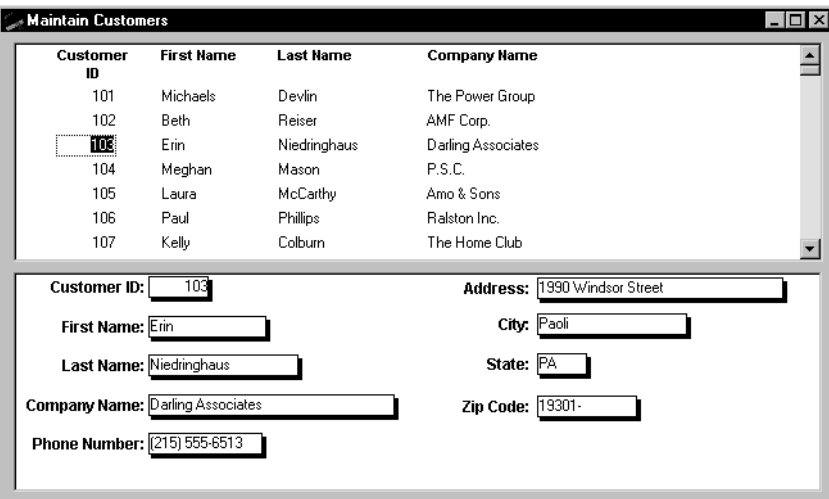

### About text The contents of the edit control are called text. Text is data that has not yet been accepted by the DataWindow control. Data entered in the edit control is not in a DataWindow buffer yet; it is simply text in the edit control. About items When the user changes the contents of the edit control and presses Enter or leaves the cell (by tabbing, using the mouse, or pressing UP ARROW or DOWN ARROW), the DataWindow processes the data and either accepts or rejects it, depending on whether it meets the requirements specified for the column. If the data is accepted, the text is moved to the current row and column in the DataWindow Primary buffer. The data in the Primary buffer for a particular column is referred to as an item. Events for changing When data is changed in the edit control, several events occur.

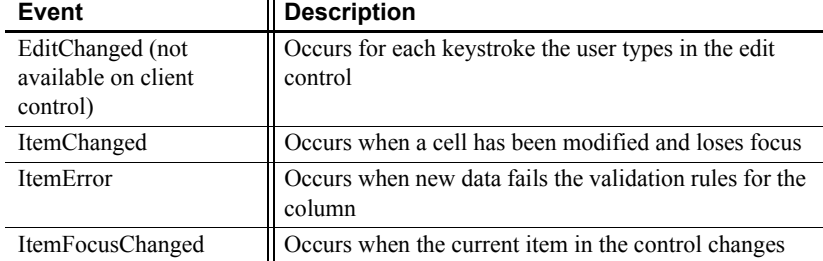

### *Table 2-2: Event names in PowerBuilder*

How text is processed in the edit control When the data in a column in a DataWindow has been changed and the column loses focus (for example, because the user tabs to the next column), the following sequence of events occurs:

- 1 The DataWindow control converts the text into the correct datatype for the column. For example, if the user is in a numeric column, the DataWindow control converts the string that was entered into a number. If the data cannot be converted, the ItemError event is triggered.
- 2 If the data converts successfully to the correct type, the DataWindow control applies any validation rule used by the column. If the data fails validation, the ItemError event is triggered.
- 3 If the data passes validation, then the ItemChanged event is triggered. If you set an action/return code of 1 in the ItemChanged event, the DataWindow control rejects the data and does not allow the focus to change. In this case, the ItemError event is triggered.
- 4 If the ItemChanged event accepts the data, the ItemFocusChanged event is triggered next and the data is stored as an item in a buffer.

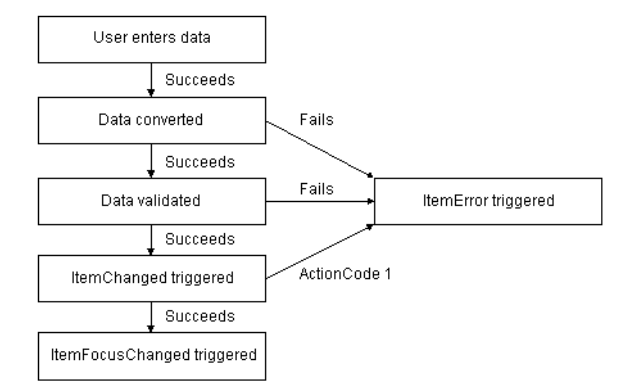

#### *Figure 2-2: How text is processed in edit controls*

Action/return codes for events

You can affect the outcome of events by specifying numeric values in the event's program code. For example, step 3 above describes how you can force data to be rejected with a code of 1 in the ItemChanged event.

To specify action/return codes:

**PowerBuilder** Use a RETURN statement

For information about codes for individual events, see the *DataWindow Reference*.

### <span id="page-34-0"></span>**Accessing the text in the edit control**

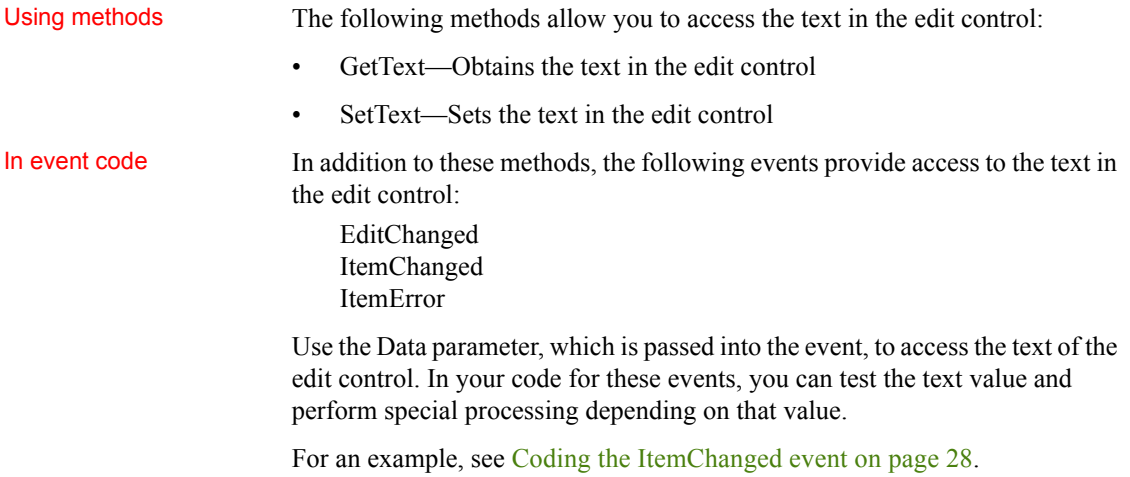

### <span id="page-35-0"></span>**Manipulating the text in the edit control**

When you want to further manipulate the contents of the edit control within your DataWindow control, you can use any of these methods:

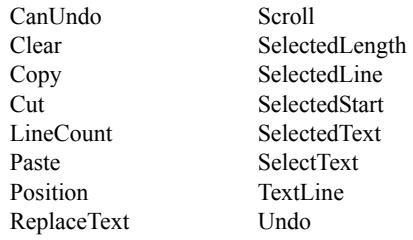

For more information about these methods, see the *DataWindow Reference*.

### <span id="page-35-2"></span><span id="page-35-1"></span>**Coding the ItemChanged event**

If data passes conversion and validation, the ItemChanged event is triggered. By default, the ItemChanged event accepts the data value and allows focus to change. You can write code for the ItemChanged event to do some additional processing. For example, you could perform some tests, set a code to reject the data, have the column regain focus, and trigger the ItemError event.

Example The following sample code for the ItemChanged event for a DataWindow control called dw\_Employee sets the return code in dw\_Employee to reject data that is less than the employee's age, which is specified in a SingleLineEdit text box control in the window.

This is the PowerBuilder version of the code:

```
int a, age
age = Integer(sle_age.text)
a = Integer (data)
// Set the return code to 1 in the ItemChanged
// event to tell PowerBuilder to reject the data
// and not change the focus.
IF a < age THEN RETURN 1
```
### **Coding the ItemError event**

The ItemError event is triggered if there is a problem with the data. By default, it rejects the data value and displays a message box. You can write code for the ItemError event to do some other processing. For example, you can set a code to accept the data value, or reject the data value but allow focus to change.

For more information about the events of the DataWindow control, see the *DataWindow Reference*.

## **Accessing the items in a DataWindow**

You can access data values in a DataWindow by using methods or DataWindow data expressions. Both methods allow you to access data in any buffer and to get original or current values.

The method you use depends on how much data you are accessing and whether you know the names of the DataWindow columns when the script is compiled.

For guidelines on deciding which method to use, see the *DataWindow Reference*.

Using methods There are several methods for manipulating data in a DataWindow control.

These methods obtain the data in a specified row and column in a specified buffer:

**• PowerBuilder** GetItemDate, GetItemDateTime, GetItemDecimal, GetItemNumber, GetItemString, GetItemTime

This method sets the value of a specified row and column:

**• PowerBuilder** SetItem

For example, the following statement, using PowerBuilder syntax, assigns the value from the empname column of the first row to the variable ls\_Name in the Primary buffer:

```
ls_Name = dw_1.GetItemString (1, "empname")
```
This PowerBuilder statement sets the value of the empname column in the first row to the string Waters:

dw 1.SetItem(1, "empname", "Waters")

**Uses** You call the GetItem methods to obtain the data that has been accepted into a specific row and column. You can also use them to check the data in a specific buffer before you update the database. You must use the method appropriate for the column's datatype.

For more information about the methods listed above, see the *DataWindow Reference*.

Using expressions DataWindow data expressions refer to single items, columns, blocks of data, selected data, or the whole DataWindow.

In PowerBuilder, you construct data expressions using dot notation.

**Expressions in PowerBuilder** The Object property of the DataWindow control lets you specify expressions that refer directly to the data of the DataWindow object in the control. This direct data manipulation allows you to access small and large amounts of data in a single statement, without calling methods:

dw\_1.Object.jobtitle[3] = "Programmer"

The next statement sets the value of the first column in the first row in the DataWindow to Smith:

dw  $1.$  Object. Data $[1,1]$  = "Smith"

For complete instructions on how to construct DataWindow data expressions, see the *DataWindow Reference*.

### **Using other DataWindow methods**

There are many more methods you can use to perform activities in DataWindow controls. Here are some of the more common ones:

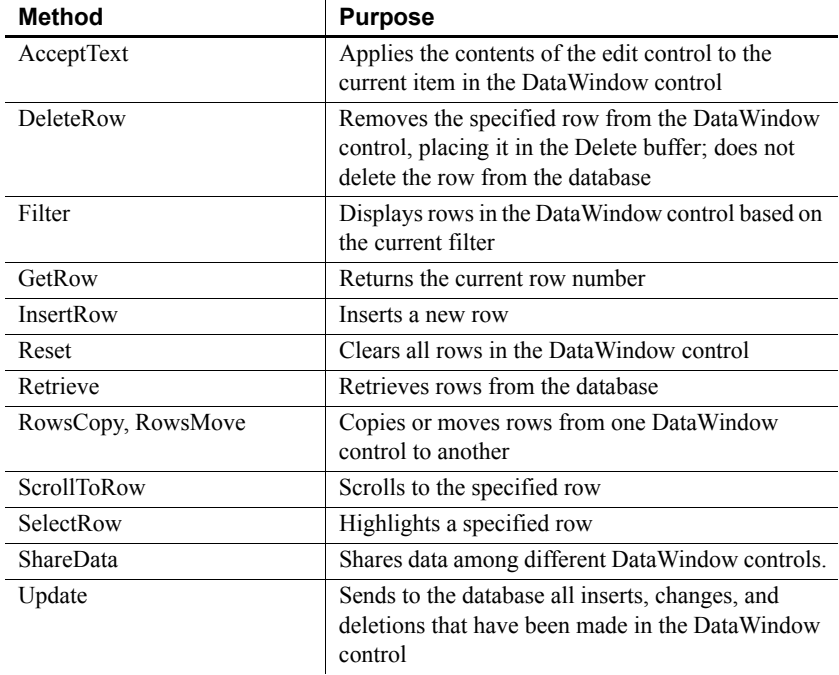

#### *Table 2-3: Common methods in DataWindow controls*

For complete information on DataWindow methods, see the *DataWindow Reference*.

## **Accessing the properties of a DataWindow object**

About DataWindow<br>object properties

DataWindow object properties store the information that controls the behavior of a DataWindow object. They are not properties of the DataWindow control, but of the DataWindow object displayed in the control. The DataWindow object is itself made up of individual controls—column, text, graph, and drawing controls—that have DataWindow object properties.

You establish initial values for DataWindow object properties in the DataWindow painter. You can also get and set property values during execution in your code.

You can access the properties of a DataWindow object by using the Describe and Modify methods or DataWindow property expressions. Which you use depends on the type of error checking you want to provide and on whether you know the names of the controls within the DataWindow object and properties you want to access when the script is compiled.

For guidelines on deciding which method to use and for lists and descriptions of DataWindow object properties, see the *DataWindow Reference*.

You can use the following methods to work with the properties of a DataWindow object:

- Describe—Reports the values of properties of a DataWindow object and controls within the DataWindow object
- Modify—Modifies a DataWindow object by specifying a list of instructions that change the DataWindow object's definition

**PowerBuilder** For example, the following statements assign the value of the Border property for the empname column to a string variable:

```
string ls_border
ls_border = dw_1.Describe("empname.Border")
```
The following statement changes the value of the Border property for the empname column to 1:

dw\_emp**.Modify**("empname.Border=1")

#### **About dynamic DataWindow objects**

Using Describe and Modify, you can provide an interface through which application users can alter the DataWindow object during execution. For example, you can change the appearance of a DataWindow object or allow an application user to create ad hoc reports. For more information, see [Chapter 3,](#page-66-0)  [Dynamically Changing DataWindow Objects](#page-66-0)

Using methods to access object properties

Using expressions DataWindow property expressions provide access to properties with fewer nested strings. In PowerBuilder, you can handle problems with incorrect object and property names in the Error event:

**PowerBuilder** Use the Object property and dot notation. For example:

```
integer li_border
li border = Integer(dw_1.Object.empname.Border)
dw_1.Object.empname.Border = 1
```
For reference material on the available variations for property expressions, see the *DataWindow Reference*.

## **Handling DataWindow errors**

There are several types of errors that can occur during DataWindow processing:

- Data items that are invalid (discussed in [Manipulating data in a](#page-31-0)  [DataWindow control on page 24](#page-31-0))
- Failures when retrieving or updating data
- Attempts to access invalid or nonexistent properties or data

This section explains how to handle the last two types of errors.

## **Retrieve and Update errors and the DBError event**

Retrieve and update<br>testing When using the Retrieve or Update method in a DataWindow control, you should test the method's return code to see whether the activity succeeded. **Do not test the SQLCode attribute** After issuing a SQL statement (such as CONNECT, COMMIT, or DISCONNECT) or the equivalent method of the transaction object, you should always test the success/failure code (the SQLCode attribute in the transaction object). However, you should *not* use this type of error checking following a retrieval or update made in a DataWindow.

For more information about error handling after a SQL statement, see:

**PowerBuilder** The chapter on using transaction objects in *Application Techniques*

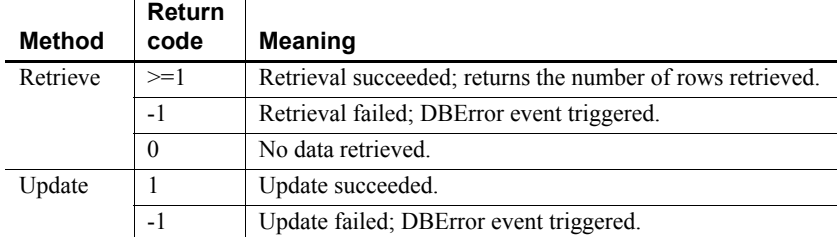

### *Table 2-4: Return codes for the Retrieve and Update methods*

**Example PowerBuilder** If you want to commit changes to the database only if an update succeeds, you can code:

IF dw emp.Update()  $> 0$  THEN

```
COMMIT USING EmpSQL;
ELSE
      ROLLBACK USING EmpSQL;
END IF
```
Using the DBError

The DataWindow control triggers its DBError event whenever there is an error following a retrieval or update; that is, if the Retrieve or Update methods return –1. For example, if you try to insert a row that does not have values for all columns that have been defined as not allowing NULL, the DBMS rejects the row and the DBError event is triggered.

By default, the DataWindow control displays a message box describing the error message from the DBMS, as shown here:

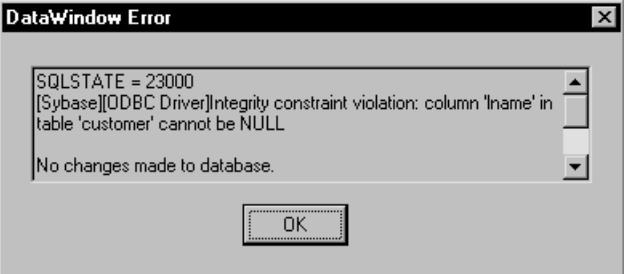

In many cases you might want to code your own processing in the DBError event and suppress the default message box. Here are some tips for doing this:

*Table 2-5: Tips for processing messages from DBError event*

| То                               | Do this                                    |
|----------------------------------|--------------------------------------------|
| Get the DBMS's error code        | Use the SQLDBCode argument of the DBError  |
|                                  | event.                                     |
| Get the DBMS's message text      | Use the SOLErrText argument of the DBError |
|                                  | event.                                     |
| Suppress the default message box | Specify an action/return code of 1.        |

#### **About DataWindow action/return codes**

Some events for DataWindow controls have codes that you can set to override the default action that occurs when the event is triggered. The codes and their meaning depend on the event. In PowerBuilder, you set the code with a RETURN statement.

**Example PowerBuilder** Here is a sample script for the DBError event:

```
// Database error -195 means that some of the
// required values are missing
```

```
IF sqldbcode = -195 THEN
      MessageBox("Missing Information", &
          "You have not supplied values for all " &
          +"the required fields.")
END IF
// Return code suppresses default message box
RETURN 1
```
During execution, the user would see the following message box after the error:

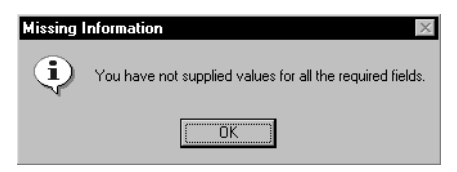

## **Errors in property and data expressions and the Error event**

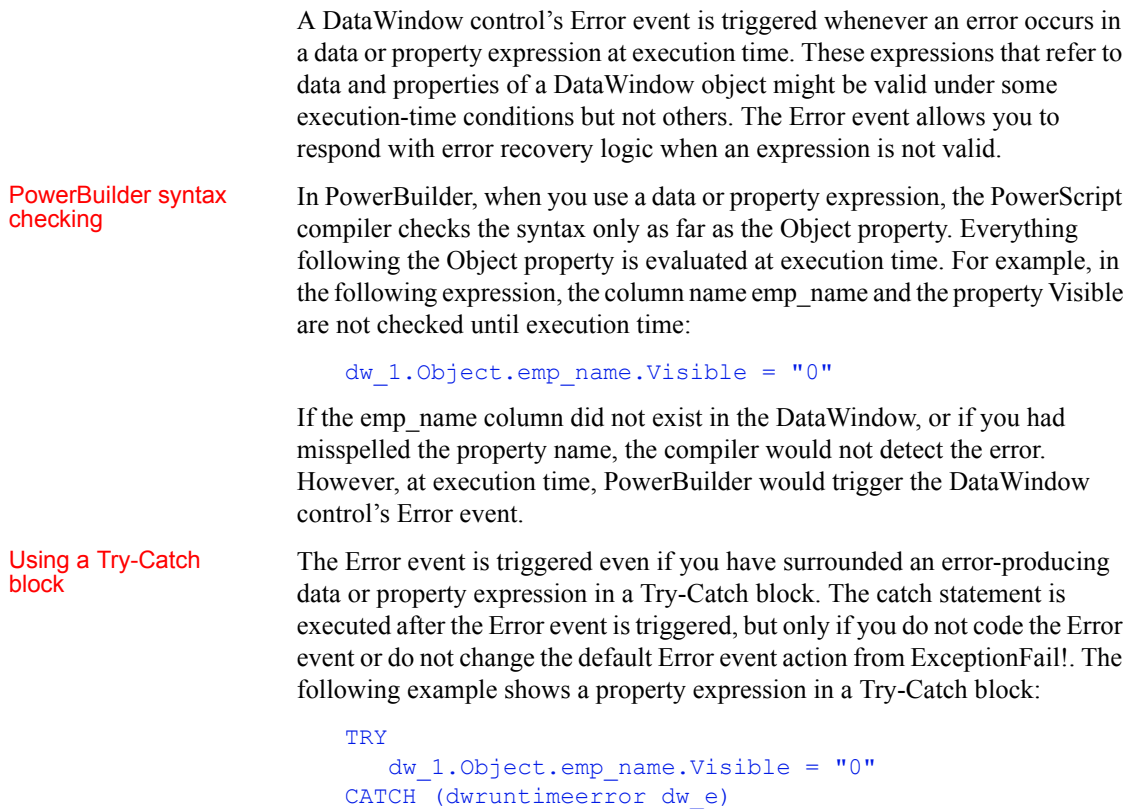

#### MessageBox ("DWRuntimeError", dw\_e.text) END TRY

Determining the cause

Determining the cause The Error event has several arguments that provide information about the error of the error condition. You can check the values of the arguments to determine the cause of the error. For example, you can obtain the internal error number and error text, the name of the object whose script caused the error, and the full text of the script where the error occurred. The information provided by the Error event's arguments can be helpful in debugging expressions that are not checked by the compiler.

> If you catch a DWRuntimeError error, you can use the properties of that class instead of the Error event arguments to provide information about the error condition. The following table displays the correspondences between the Error event arguments and the DWRuntimeError properties.

### *Table 2-6: Correspondence between Error event arguments and DWRuntimeError properties*

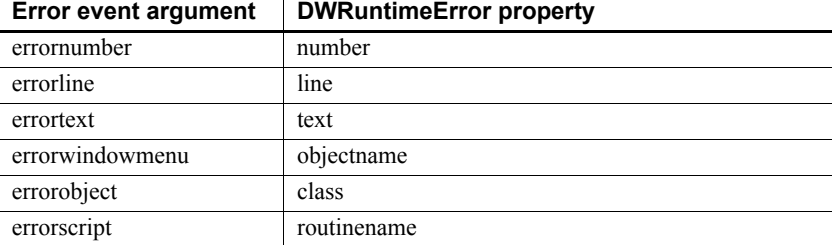

# Controlling the<br>outcome of the event

When the Error event is triggered, you can have the application ignore the error and continue processing, substitute a different return value, or escalate the error by triggering the SystemError event. In the Error event, you can set two arguments passed by reference to control the outcome of the event.

### *Table 2-7: Setting arguments in the Error event*

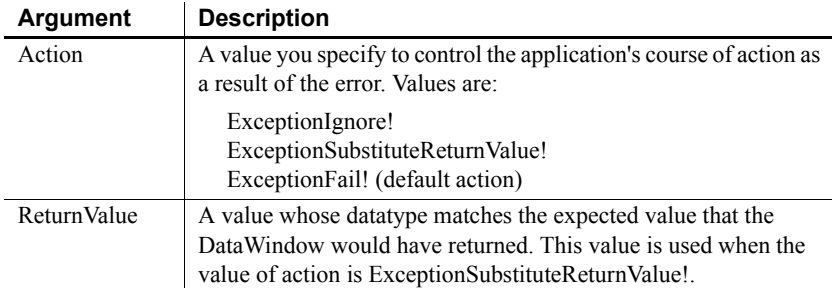

For a complete description of the arguments of the Error event, see the *DataWindow Reference*.

#### **When to substitute a return value**

The ExceptionSubstituteReturnValue! action allows you to substitute a return value when the last element of an expression causes an error. Do not use ExceptionSubstituteReturnValue! to substitute a return value when an element in the middle of an expression causes an error.

The ExceptionSubstituteReturnValue! action is most useful for handling errors in data expressions.

## **Updating the database**

After users have made changes to data in a DataWindow control, you can use the Update method to save the changes in the database. Update sends to the database all inserts, changes, and deletions made in the DataWindow since the last Update or Retrieve method was executed.

### **How the DataWindow control updates the database**

When updating the database, the DataWindow control determines the type of SQL statements to generate by looking at the status of each of the rows in the DataWindow buffers.

There are four DataWindow item statuses, two of which apply only to rows:

| <b>Status</b>            |                      | <b>Applies to</b> |
|--------------------------|----------------------|-------------------|
| <b>PowerBuilder name</b> | <b>Numeric value</b> |                   |
| New!                     |                      | Rows              |
| NewModified!             |                      | Rows              |
| NotModified!             | 0                    | Rows and columns  |
| DataModified!            |                      | Rows and columns  |

*Table 2-8: DataWindow item status for rows and columns*

The named values are values of the enumerated datatype dwItemStatus. You must use the named values, which end in an exclamation point.

How statuses are set **When data is retrieved** When data is retrieved into a DataWindow, all rows and columns initially have a status of NotModified!.

After data has changed in a column in a particular row, either because the user changed the data or the data was changed programmatically, such as through the SetItem method, the column status for that column changes to DataModified!. Once the status for any column in a retrieved row changes to DataModified!, the row status also changes to DataModified!.

**When rows are inserted** When a row is inserted into a DataWindow, it initially has a row status of New!, and all columns in that row initially have a column status of NotModified!. After data has changed in a column in the row, either because the user changed the data or the data was changed programmatically, such as through the SetItem method, the column status changes to DataModified!. Once the status for any column in the inserted row changes to DataModified!, the row status changes to NewModified!.

When a DataWindow column has a default value, the column's status does not change to DataModified! until the user makes at least one actual change to a column in that row.

When Update is called **For rows in the Primary and Filter buffers** When the Update method is called, the DataWindow control generates SQL INSERT and UPDATE statements for rows in the Primary and/or Filter buffers based upon the following row statuses:

| <b>Row status</b> | <b>SQL statement generated</b> |
|-------------------|--------------------------------|
| NewModified!      | <b>INSERT</b>                  |
| DataModified!     | <b>UPDATE</b>                  |

*Table 2-9: Row status after INSERT and UPDATE statements*

A column is included in an UPDATE statement only if the following two conditions are met:

The column is on the updatable column list maintained by the DataWindow object

For more information about setting the update characteristics of the DataWindow object, see the *PowerBuilder Users Guide*.

• The column has a column status of DataModified!

The DataWindow control includes all columns in INSERT statements it generates. If a column has no value, the DataWindow attempts to insert a NULL. This causes a database error if the database does not allow NULLs in that column.

**For rows in the Delete buffer** The DataWindow control generates SQL DELETE statements for any rows that were moved into the Delete buffer using the DeleteRow method. (But if a row has a row status of New! or NewModified! before DeleteRow is called, no DELETE statement is issued for that row.)

## **Changing row or column status programmatically**

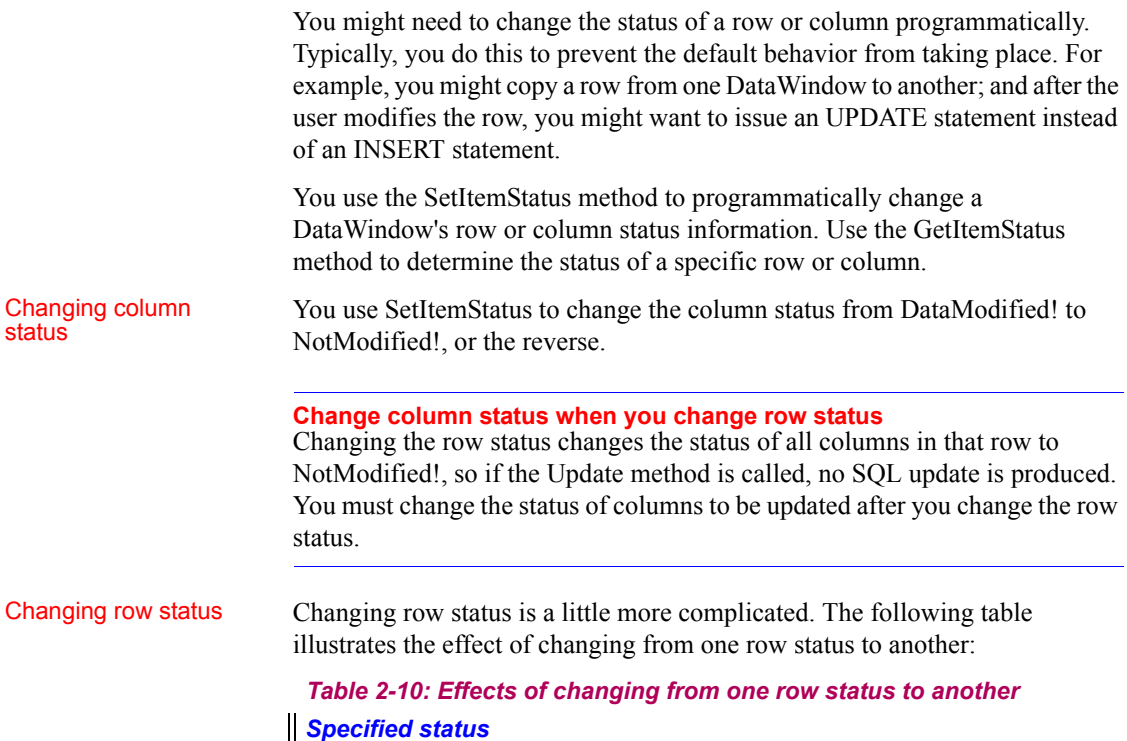

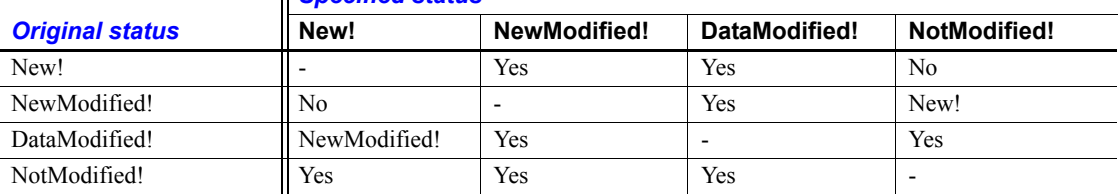

In the preceding table, *Yes* means the change is valid. For example, issuing SetItemStatus on a row that has the status NotModified! to change the status to New! does change the status to New!. *No* means that the change is not valid and the status is not changed.

Issuing SetItemStatus to change a row status from NewModified! to NotModified! actually changes the status to New!. Issuing SetItemStatus to change a row status from DataModified! to New! actually changes the status to NewModified!.

Changing a row's status to NotModified! or New! causes all columns in that row to be assigned a column status of NotModified!. Change the column's status to DataModified! to ensure that an update results in a SQL Update.

#### **Changing status indirectly**

When you cannot change to the desired status directly, you can usually do it indirectly. For example, change New! to DataModified! to NotModified!.

## **Creating reports**

You can use DataWindow objects to create standard business reports such as financial statements, sales order reports, employee lists, or inventory reports.

To create a production report, you:

- Determine the type of report you want to produce
- Build a DataWindow object to display data for the report
- Place the DataWindow object in a DataWindow control on a window or form
- Write code to perform the processing required to populate the DataWindow control and print the contents as a report

#### **Calling InfoMaker from an application**

If your users have installed InfoMaker (the Appeon reporting product), you can invoke InfoMaker from an application. This way you can let your users create and save their own reports. To do this in PowerBuilder, use the Run function. For information about invoking InfoMaker, see the *InfoMaker Users Guide*.

## **Planning and building the DataWindow object**

To design the report, you create a DataWindow object. You select the data source and presentation style and then:

- Sort the data
- Create groups in the DataWindow object to organize the data in the report and force page breaks when the group values change
- Enhance the DataWindow object to look like a report (for example, you might want to add a title, column headers, and a computed field to number the pages)

#### **Using fonts**

Printer fonts are usually shorter and fatter than screen fonts, so text might not print in the report exactly as it displays in the DataWindow painter. You can pad the text fields to compensate for this discrepancy. You should test the report format with a small amount of data before you print a large report.

### **Printing the report**

After you build the DataWindow object and fill in print specifications, you can place it in a DataWindow control on a window or form, as described in [Putting](#page-19-0)  [a DataWindow object into a control on page 12.](#page-19-0)

To allow users to print the report, your application needs code that performs the printing logic. For example, you can place a button on the window or form, then write code that is run when the user clicks the button.

To print the contents of a single DataWindow control or DataStore, call the Print method. For example, this PowerBuilder statement prints the report in the DataWindow control dw\_Sales:

#### dw\_Sales.**Print**(TRUE)

For information about the Print method, see the *DataWindow Reference.* For information about using nested reports to print multiple DataWindows, see [Using nested reports on page 42.](#page-49-0)

Separate DataWindow controls in a single print job

**For PowerBuilder applications only** If the window has multiple DataWindow controls, you can use multiple PrintDataWindow method calls in a script to print the contents of all the DataWindow controls in one print job.

These statements print the contents of three DataWindow controls in a single print job:

```
int job
job = PrintOpen("Employee Reports")
// Each DataWindow starts printing on a new page.
PrintDataWindow(job, dw EmpHeader)
PrintDataWindow(job, dw_EmpDetail)
PrintDataWindow(job, dw_EmpDptSum)
PrintClose(job)
```
For information about PowerBuilder system functions for printing, see the *PowerScript Reference.*

## <span id="page-49-0"></span>**Using nested reports**

When designing a DataWindow object for a report, you can choose to nest other reports (which are also DataWindow objects) within it. The basic steps for using nested reports in an application are the same ones you follow for the other report types. There are, however, some additional topics concerning nested reports that you should know about.

To learn about designing nested reports, see the *PowerBuilder Users Guide*.

An advantage of composite reports is that you can print multiple reports on a page. A limitation of composite reports is that they are not updatable, so you cannot *directly* print several updatable DataWindows on one page. However, there is an *indirect* way to do that, as follows.

You can use the GetChild method on named nested reports in a composite report to get a reference to a nested report. After getting the reference to the nested report, you can address the nested report during execution like other DataWindows.

Using this technique, you can call the ShareData method to share data between multiple updatable DataWindow controls and the nested reports in your composite report. This allows you to print multiple updatable DataWindows on a page through the composite report.

#### **To print multiple DataWindows on a page using a composite DataWindow:**

1 Build a window or form that contains DataWindow controls with the updatable DataWindow objects.

Printing multiple updatable DataWindows on a page

2 Define a composite report that has reports corresponding to each of the DataWindows in the window or form that you want to print. Be sure to name each of the nested reports in the composite report.

#### **Naming the nested report**

To use GetChild on a nested report, the nested report must have a name. To name a nested report in the DataWindow painter, double-click it in the workspace and enter a name in the Name box on the General property page.

- 3 Add the composite report to the window or form (it can be hidden).
- 4 In your application, do the following:
	- a Retrieve data into the updatable DataWindow controls.
	- b Use GetChild to get a reference to the nested reports in the composite report.
	- c Use ShareData to share data between the updatable DataWindow objects and the nested reports.
	- d When appropriate, print the composite report.

The report contains the information from the updatable DataWindow objects.

#### **Re-retrieving data**

Each time you retrieve data into the composite report, all references (handles) to nested reports become invalid, and data sharing with the nested reports is terminated. Therefore, be sure to call GetChild and ShareData each time after retrieving data.

You can create and destroy nested reports in a DataWindow object dynamically during execution using the same technique you use to create and destroy other controls in a DataWindow object.

**Creating nested reports** To create a nested report, use the CREATE keyword with the Modify method. Supply the appropriate values for the nested report's properties.

Creating and destroying nested reports during execution

#### **Viewing syntax for creating a nested report**

The easiest way to see the syntax for creating a nested report dynamically is to export the syntax of an existing DataWindow object that contains a nested report. The export file contains the syntax you need.

For more information about exporting syntax in the Library painter, see the *PowerBuilder Users Guide*.

When creating a nested report, you need to re-retrieve data to see the report. In a composite report, you can either retrieve data for the whole report or use GetChild to get a reference to the new nested report and retrieve its data directly. For nested reports in other reports, you need to retrieve data for the base report.

**Destroying nested reports** To destroy a nested report, use the DESTROY keyword with the Modify method. The nested report disappears immediately.

For more about creating and destroying controls in a DataWindow object or report, see [Chapter 3, Dynamically Changing DataWindow Objects](#page-66-0).

For a list of properties of nested reports, see the *DataWindow Reference*.

## **Using crosstabs**

To perform certain kinds of data analysis, you might want to design DataWindow objects in the Crosstab presentation style. The basic steps for using crosstabs in an application are the same ones you follow for the other DataWindow types, but there are some additional topics concerning crosstabs that you should know about.

To learn about designing crosstabs, see the *PowerBuilder Users Guide*.

## **Viewing the underlying data**

If you want users to be able to see the raw data as well as the cross-tabulated data, you can do one of two things:

Place two DataWindow controls on the window or form: one that is associated with the crosstab and one that is associated with a DataWindow object that displays the retrieved rows.

• Create a composite DataWindow object that contains two reports: one that shows the raw data and one that shows the crosstab.

**Do not share data between the two DataWindow objects or reports** They have the same SQL SELECT data definition, but they have different result sets.

For more about composite DataWindows, see the *PowerBuilder Users Guide*.

### **Letting users redefine the crosstab**

With the CrosstabDialog method, you can allow users to redefine which columns in the retrieved data are associated with the crosstab's columns, rows, and values during execution.

The CrossTabDialog method displays the Crosstab Definition dialog box for the user to define the data for the crosstab's columns, rows, and values (using the same techniques you use in the DataWindow painter). When the user clicks OK in the dialog box, the DataWindow control rebuilds the crosstab with the new specifications.

You can display informational messages when a crosstab is rebuilt during execution as a result of the call to CrosstabDialog. (The messages are the same ones you see when building a crosstab in the DataWindow painter, such as Retrieving data and Building crosstab.) You might want to do this if you are working with a very large number of rows and rebuilding the crosstab could take a long time.

**PowerBuilder** In PowerBuilder, you use a user event to display the crosstab's informational messages.

#### **To display informational messages when a crosstab is rebuilt:**

- 1 Define a user event for the DataWindow control containing the crosstab. Associate it with the event ID pbm\_dwnmessagetext.
- 2 In the script for the user event, get the value of the text argument (which holds the message that PowerBuilder would display when building the crosstab in the DataWindow painter) and display it to the user.

**Examples PowerBuilder** In the example, code for the DataWindow control's user event for pbm\_dwnmessagetext displays informational messages in a static text control in the window containing the crosstab:

st message. Text = text

**Displaying** informational messages

With that script in place, after CrosstabDialog has been called and the user has redefined the crosstab, as the crosstab is being rebuilt, your application dynamically displays the informational messages in the static text control st\_message. (You might want to reset st\_message.Text to be the empty string in the line following the CrosstabDialog call.)

In this example, code in the user event for pbm\_dwnmessagetext displays informational messages as MicroHelp in an MDI application (w\_crosstab is an MDI frame window):

```
w_crosstab.SetMicroHelp(text)
```
The informational messages are displayed in the MDI application's MicroHelp as the crosstab is rebuilt.

For more information For more about user events in PowerBuilder, see the *PowerBuilder Users Guide*.

> For more about the CrosstabDialog method and MessageText event, see the *DataWindow Reference*.

## **Modifying the crosstab's properties during execution**

As with other DataWindow objects, you can modify the properties of a crosstab during execution using the Modify method. Some changes require the DataWindow control to dynamically rebuild the crosstab; others do not. (If the original crosstab was static, it becomes a dynamic crosstab when it is rebuilt.)

Changes that do not<br>force a rebuild You can change the following properties without forcing the DataWindow control to rebuild the crosstab:

|                                  | <b>Properties</b>                                                                                                    | <b>Objects</b>                                                                                                    |  |
|----------------------------------|----------------------------------------------------------------------------------------------------|----------------------------------------------------------------------------------------------------|--|
|                                  | Alignment                                                                                                    | Column, Compute, Text                                                                                                    |  |
|                                  | Background                                                                                                    | Column, Compute, Line, Oval, Rectangle,<br>RoundRectangle, Text                                                                                                    |  |
|                                  | Border                                                                                                    | Column, Compute, Text                                                                                                    |  |
|                                  | <b>Brush</b>                                                                                                    | Line, Oval, Rectangle, RoundRectangle                                                                                                    |  |
|                                  | Color                                                                                                    | Column, Compute, Text                                                                                                    |  |
|                                  | Edit styles (dddw, ddlb, checkbox,<br>edit, editmask, radiobutton,<br>richtext)                                                                                                    | Column                                                                                                    |  |
|                                  | Font                                                                                                    | Column, Compute, Text                                                                                                    |  |
|                                  | Format                                                                                                    | Column, Compute                                                                                                    |  |
|                                  | Pen                                                                                                    | Line, Oval, Rectangle, RoundRectangle                                                                                                    |  |
|                                  | Pointer                                                                                                    | Column, Compute, Line, Oval, Rectangle,<br>RoundRectangle, Text                                                                                                    |  |
| Changes that force a<br>rebuild  | If you change any other properties, the DataWindow control rebuilds the<br>structure of the crosstab when Modify is called. You should combine all needed<br>expressions into one Modify call so that the DataWindow control has to rebuild<br>the crosstab only once. |                                                                                                    |  |
| Default values for<br>properties |                                                                                                    | For computations derived from existing columns, the DataWindow control by<br>default uses the properties from the existing columns. For completely new<br>columns, properties (such as font, color, and so on) default to the first column<br>of the preexisting crosstab. Properties for text in headers default to the<br>properties of the first text control in the preexisting crosstab's first header line. |  |
|                                  | For more about the Modify method, see Chapter 3, Dynamically Changing<br>DataWindow Objects. For details on the DataWindow object properties, see<br>the DataWindow Reference.                                                                                         |                                                                                                    |  |
|                                  |                                                                                                    |                                                                                                    |  |

*Table 2-11: Properties you can change on a crosstab DataWindow without forcing a rebuild*

# **Generating HTML**

You can use the data in a DataWindow object to create HyperText Markup Language (HTML) syntax. Once the HTML has been created, you can display it in a Web browser.

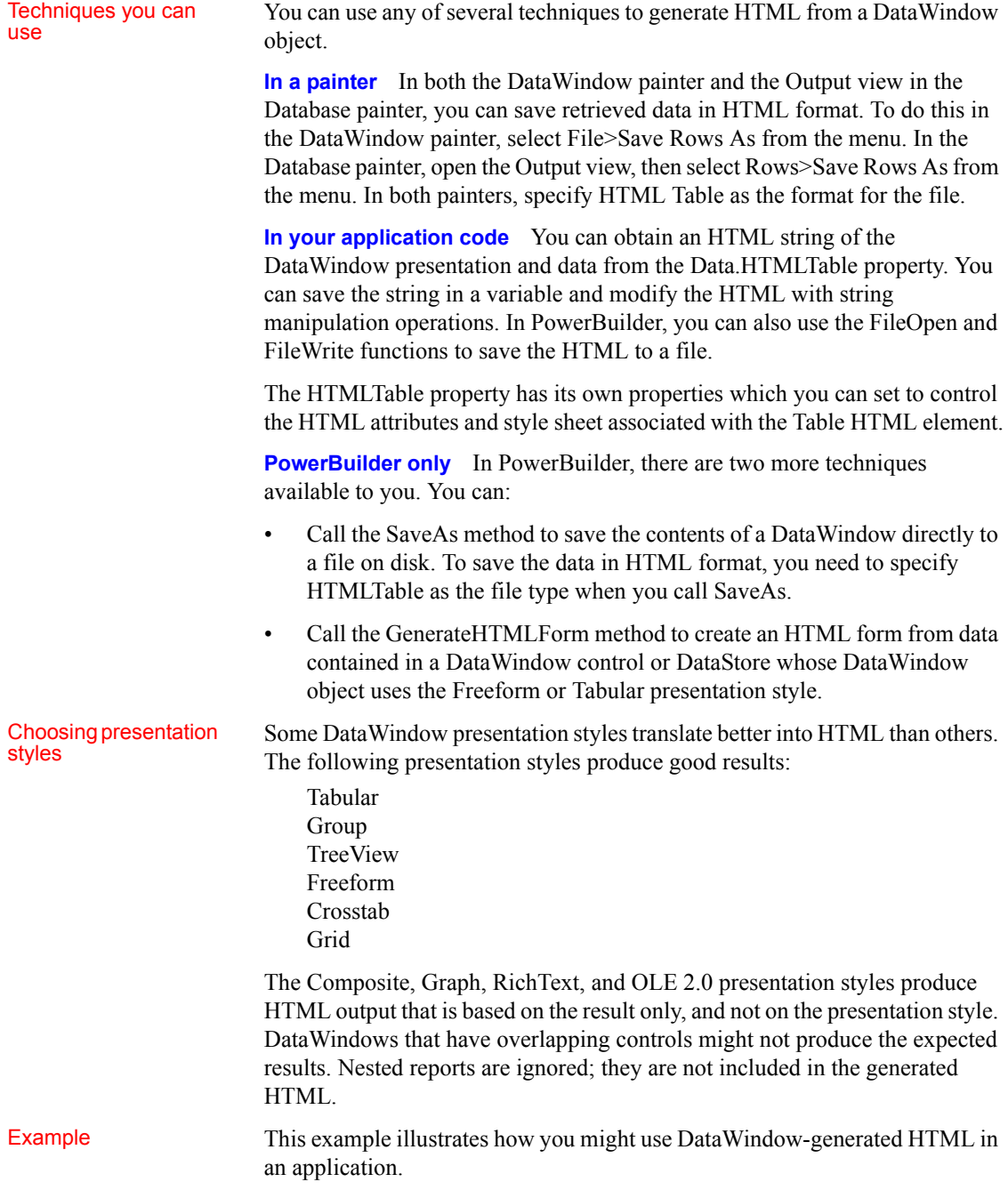

The key line of code gets the HTML from the DataWindow by referring to its HTMLTable property. In PowerBuilder, you can use the Describe method or a property expression.

#### **PowerBuilder**

ls\_htmlstring = dw\_1.Object.DataWindow.Data.HTMLTable

The complete example that follows is implemented in PowerBuilder.

The window below displays customer data in a tabular DataWindow object. By pressing the Browse button, the user can translate the contents of the DataWindow object into HTML format and invoke a Web browser to view the HTML output. By pressing the Select Browser button, the user can tell the application which Web browser to use:

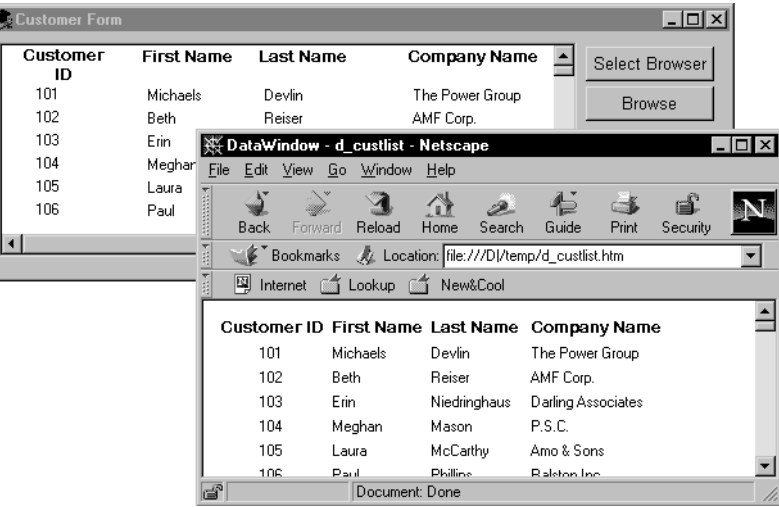

**Script for the Select Browser button** The script for the Select Browser button displays a dialog box where the user can select an executable file for a Web browser. The path to the executable is stored in is Browser, which is an instance variable defined on the window:

```
String ls_BrowserName
Integer li_Result
// Open the dialog to select a browser.
li_Result = GetFileOpenName("Select Browser", &
      is Browser, ls BrowserName, &
      "exe", "Executable Files (*.EXE),*.EXE")
IF li Result = -1 THEN
```

```
MessageBox("No Browser", "No Browser selected")
END IF
```
**Script for the Browse button** The script for the Browse button creates an HTML string from the data in the DataWindow by assigning the Data.HTMLTable property to a string variable. After constructing the HTML string, the script adds a header to the HTML string. Then the script saves the HTML to a file and runs the Web browser to display the output.

```
String 1s HTML, 1s FileName, 1s BrowserPath
Integer li_FileNumber, li_Bytes, 
Integer li RunResult, li Result
// Generate the HTML.
ls_HTML = dw_1.Object.DataWindow.Data.HTMLTable
IF IsNull(ls HTML) Or Len(ls HTML) \leq 1 THEN
      MessageBox ("Error", "Error generating HTML!")
      Return
ELSE
      ls_HTML ="<H1>HTML Generated From a DataWindow"&
          + "</H1><P>" + ls HTML
END IF
//Create the file.
ls_FileName = "custlist.htm"
li FileNumber = FileOpen(ls FileName, StreamMode!, &
      Write!, LockReadWrite!, Replace! )
IF (li FileNumber >= 0) THEN
      li Bytes = FileWrite(li FileNumber, ls HTML)
      FileClose(li_FileNumber)
      IF li Bytes = Len(ls HTML) THEN
          // Run Browser with the HTML file.
          IF Not FileExists(is_Browser) THEN
             cb selbrowser. Trigger Event Clicked()
             IF NOT FileExists(is_Browser) THEN
                 MessageBox("Select Browser", "Could & 
                    not find the browser.")
                 RETURN
             END IF
          END IF
          li RunResult = Run(is Browser + " file:///"+&
             ls_FileName)
          IF li_RunResult = -1 THEN
             MessageBox("Error", "Error running 
browser!")
          END IF
```

```
ELSE
          MessageBox ("Write Error", &
             "File Write Unsuccessful")
      END IF
ELSE
      MessageBox ("File Error", "Could not open file")
END IF
```
## **Controlling display**

You control table display and style sheet usage through the HTMLTable.GenerateCSS property. The HTMLTable.GenerateCSS property controls the downward compatibility of the HTML found in the HTMLTable property. If HTMLTable.GenerateCSS is FALSE, formatting (style sheet references) is not referenced in the HTMLTable property; if it is TRUE, the HTMLTable property includes elements that reference the cascading style sheet saved in HTML.StyleSheet.

This screen shows an HTML table in a browser using custom display features:

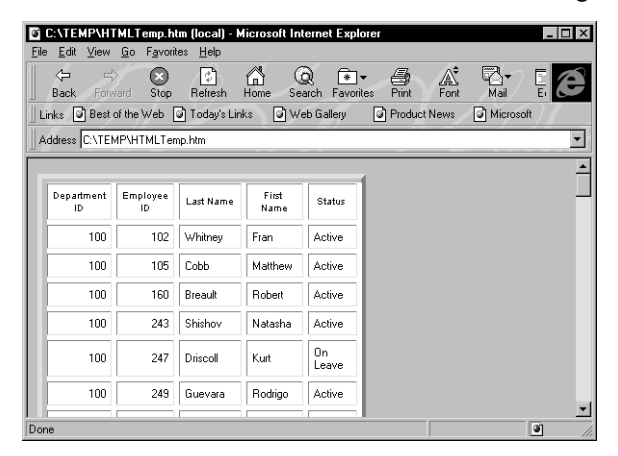

# HTMLTable.Generate<br>CSS is TRUE

If the HTMLTable.GenerateCSS property is TRUE, the HTMLTable element in the HTMLTable property uses additional properties to customize table display. For example, suppose you specify the following properties:

```
HTMLTable.NoWrap=Yes
HTMLTable.Border=5
HTMLTable.Width=5
HTMLTable.CellPadding=2
HTMLTable.CellSpacing=2
```
#### **Describe, Modify, and dot notation**

You can access these properties by using the Modify and Describe PowerScript methods or by using dot notation.

The HTML syntax in the HTMLTable property includes table formatting information and class references for use with the style sheet:

```
<table cellspacing=2 cellpadding=2 border=5 width=5>
\langle \text{tr} \rangle<td CLASS=0 ALIGN=center>Employee ID
<td CLASS=0 ALIGN=center>First Name
<td CLASS=0 ALIGN=center>Last Name
\langle \text{tr} \rangle<td CLASS=6 ALIGN=right>102
<td CLASS=7>Fran
<td CLASS=7>Whitney
\langle (table>
```
HTMLTable.Generate CSS is FALSE

If HTMLTable.GenerateCSS is FALSE, the DataWindow does not use HTMLTable properties to create the Table element. For example, if GenerateCSS is FALSE, the HTML syntax for the HTMLTable property might look like this:

```
\left\langle \text{tahle}\right\rangle<tr>
<th ALIGN=center>Employee ID
<th ALIGN=center>First Name
<th ALIGN=center>Last Name
<tr>
<td ALIGN=right>102
<td>Fran
<td>Whitney
\langle/table>
```
Merging HTMLTable<br>with the style sheet

The HTML syntax contained in the HTML Table property is incomplete: it is not wrapped in <HTML></HTML> elements and does not contain the style sheet. You can write code in your application to build a string representing a complete HTML page.

**PowerBuilder example** This example sets DataWindow properties, creates an HTML string, and returns it to the browser:

```
String ls_html
ds_1.Modify &
("datawindow.HTMLTable.GenerateCSS='yes'")
ds 1.Modify('datawindow.HTMLTable.NoWrap='yes'")ds 1.Modify("datawindow.HTMLTable.width=5")
```

```
ds 1.Modify("datawindow.HTMLTable.border=5")ds_1.Modify("datawindow.HTMLTable.CellSpacing=2")
ds_1.Modify("datawindow.HTMLTable.CellPadding=2")
ls html = "<HTML>"
ls html += \&ds_1.Object.datawindow.HTMLTable.StyleSheet
ls html += "<BODY>"
ls_html += "<H1>DataWindow with StyleSheet</H1>"
ls_html += ds_1.Object.DataWindow.data.HTMLTable
ls html += "</BODY>"
ls html += "</HTML>"
return ls_html
```
This technique provides control over HTML page content. Use this technique as an alternative to calling the SaveAs method with the HTMLTable! Enumeration.

## **Calling the SaveAs method**

As an alternative to creating HTML pages dynamically, you can call the SaveAs method with the HTMLTable! Enumeration:

```
ds_1.SaveAs &
       ("C:\TEMP\HTMLTemp.htm", HTMLTable!, TRUE)
```
This creates an HTML file with the proper elements, including the style sheet:

```
<STYLE TYPE="text/css">
<! --.2 {COLOR:#000000;BACKGROUND:#ffffff;FONT-
STYLE:normal;FONT-WEIGHT:normal;FONT:9pt "Arial", 
sans-serif;TEXT-DECORATION:none}
.3{COLOR:#000000;BACKGROUND:#ffffff;FONT-
STYLE:normal;FONT-WEIGHT:normal;FONT:8pt "MS Sans 
Serif", sans-serif;TEXT-DECORATION:none}
.3{COLOR:#000000;BACKGROUND:#ffffff;FONT-
STYLE:normal;FONT-WEIGHT:normal;FONT:8pt "MS Sans 
Serif", sans-serif;TEXT-DECORATION:none}
--&></STYLE>
<TABLE nowrap cellspacing=2 cellpadding=2 border=5 
width=5>
<tr>
```

```
<td CLASS=2 ALIGN=right>Employee ID:
      <td CLASS=3 ALIGN=right>501
<tr>
      <td CLASS=2 ALIGN=right>Last Name:
      <td CLASS=3>Scott
<tr>
      <td CLASS=2 ALIGN=right>First Name:
      <td CLASS=3>David
<tr>
      <td CLASS=2 ALIGN=right>Status:
      <td CLASS=3>Active
\langleTABLE\rangle
```
## **Displaying DataWindow objects as HTML forms**

The GenerateHTMLForm method creates HTML form syntax for DataWindow objects. You can create an HTML form that displays a specified number of columns for a specified number of rows. Note the following:

- You create HTML form syntax by calling the GenerateHTMLForm method for the DataWindow control or DataStore
- The GenerateHTMLForm method creates HTML form syntax for the detail band only
- Embedded nested DataWindows are ignored; they are omitted from the generated HTML
- Presentation styles Although the GenerateHTMLForm method generates syntax for all presentation styles, the only styles that create usable forms are Freeform and Tabular.

The following HTML page shows a freeform DataWindow object converted into a form using syntax generated by the GenerateHTMLForm method:

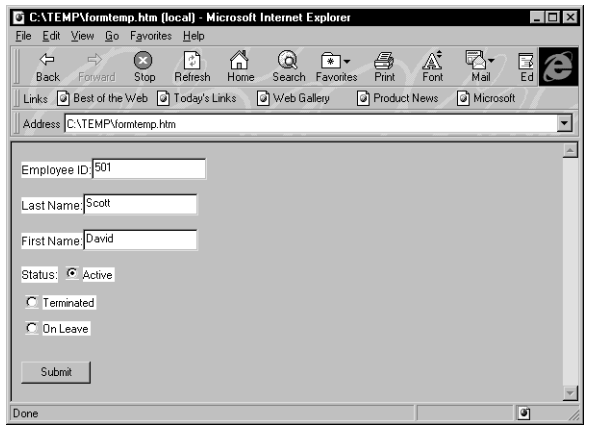

Edit style conversion The GenerateHTMLForm method converts column edit styles into the appropriate HTML elements:

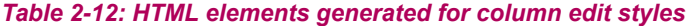

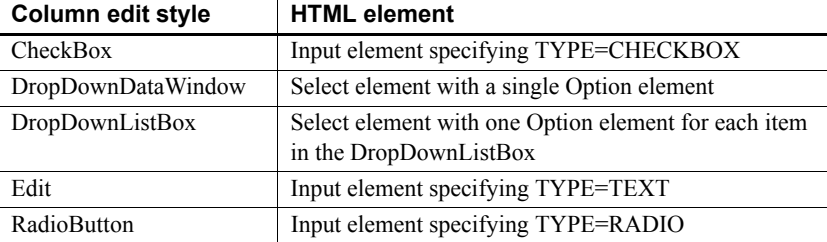

Generating syntax To generate HTML form syntax, you call the GenerateHTMLForm method:

instancename.GenerateHTMLForm ( syntax, style, action { , startrow, endrow, startcolumn, endcolumn { , buffer } } )

The method places the Form element syntax into the *syntax* argument and the HTML style sheet into the *style* argument, both of which are passed by reference.

### **Static texts in freeform DataWindow objects**

All static texts in the detail band are passed through to the generated HTML form syntax. If you limit the number of columns to be converted using the *startcolumn* and *endcolumn* arguments, remove the headers from the detail band for the columns you eliminate.

Here is an example of the GenerateHTMLForm method:

```
String ls syntax, ls style, ls action
String ls_html
Integer li_return
ls action = <math>\&</math>"/cgi-
bin/pbcgi60.exe/myapp/uo_webtest/f_emplist"
li return = ds 1.GenerateHTMLForm &
      (ls syntax, ls style, ls_action)
IF li return = -1 THEN
      MessageBox("HTML", "GenerateHTMLForm failed")
ELSE
      // of MakeHTMLPage is an object method,
      // described in the next section.
      ls_html = this.of_MakeHTMLPage &
          (ls syntax, ls style)
END IF
```
After calling the GenerateHTMLForm method, the ls\_syntax variable contains a Form element. Here is an example:

```
<FORM ACTION=
       "/cgi-
bin/pbcgi60.exe/myapp/uo_webtest/f_emplist" 
      METHOD=POST>
<sub>P</sub></sub>
<P><FONT CLASS=2>Employee ID:</FONT>
<INPUT TYPE=TEXT NAME="emp_id_1" VALUE="501">
<P><FONT CLASS=2>Last Name:</FONT>
<INPUT TYPE=TEXT NAME="emp_lname_1" MAXLENGTH=20 
VALUE="Scott">
<P><FONT CLASS=2>First Name:</FONT>
<INPUT TYPE=TEXT NAME="emp_fname_1" MAXLENGTH=20 
VALUE="David">
<P><FONT CLASS=2>Status:</FONT>
<INPUT TYPE="RADIO" NAME="status_1" CHECKED CLASS=5 
><FONT CLASS=5 >Active
P<INPUT TYPE="RADIO" NAME="status_1" CLASS=5 >
<FONT CLASS=5 >Terminated
```

```
<INPUT TYPE="RADIO" NAME="status_1" CLASS=5 >
<FONT CLASS=5 >On Leave
<br> <sub>P</sub><br> <math>\leq</math> P<BR><INPUT TYPE=SUBMIT NAME=SAMPLE VALUE="OK">
</FORM>
```
The ls stylesheet variable from the previous example contains a Style element, an example of which is shown below:

```
<STYLE TYPE="text/css">
<! --.2{COLOR:#000000;BACKGROUND:#ffffff;FONT-
STYLE:normal;FONT-WEIGHT:normal;FONT:9pt "Arial", 
sans-serif;TEXT-DECORATION:none}
.3{COLOR:#000000;BACKGROUND:#ffffff;FONT-
STYLE:normal;FONT-WEIGHT:normal;FONT:8pt "MS Sans 
Serif", sans-serif;TEXT-DECORATION:none}
.5{COLOR:#000000;BACKGROUND:#ffffff;FONT-
STYLE:normal;FONT-WEIGHT:normal;FONT:8pt "MS Sans 
Serif", sans-serif;TEXT-DECORATION:none}
-->
</STYLE>
```
#### **Unique element names**

The GenerateHTMLForm method creates unique names for all elements in the form (even when displaying multiple rows in one form) by adding a *\_nextsequentialnumber* suffix.

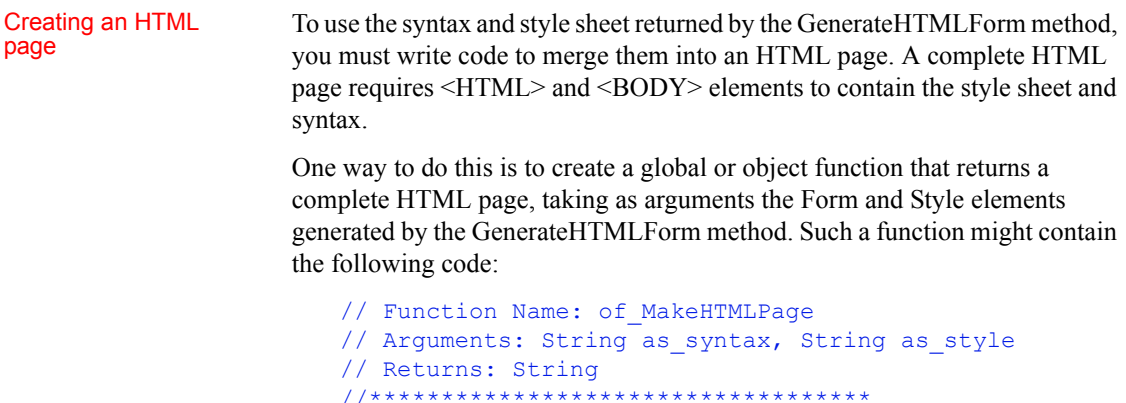

```
String 1s html
IF as\_syntax = " " THEN"RETURN ""
END IF
IF as_style = " " THEN"RETURN ""
END IF
ls_html = "<HTML>"
ls html += as style
ls html += "<BODY>"
ls_html += "<H1>Employee Information</H1>"
ls_html += as_syntax
ls_html += \sqrt{\text{BODY}} /HTML>"
RETURN ls_html
```
# <span id="page-66-0"></span>CHAPTER 3 **Dynamically Changing DataWindow Objects**

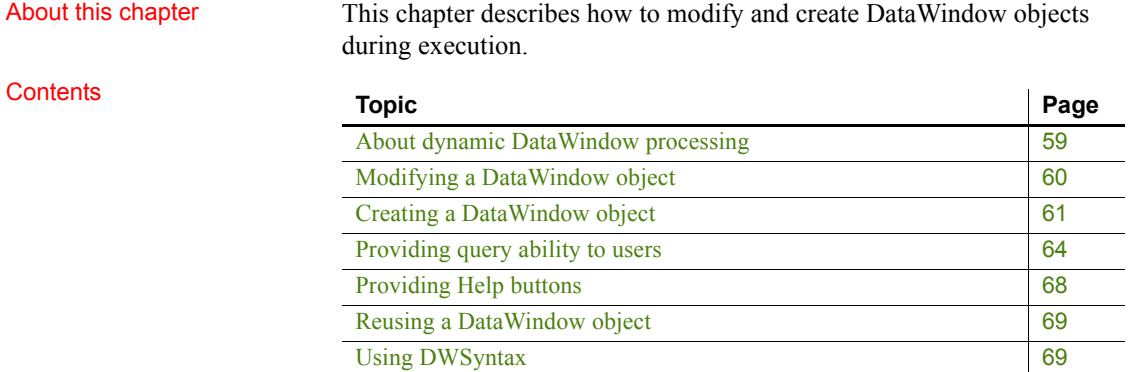

# <span id="page-66-1"></span>**About dynamic DataWindow processing**

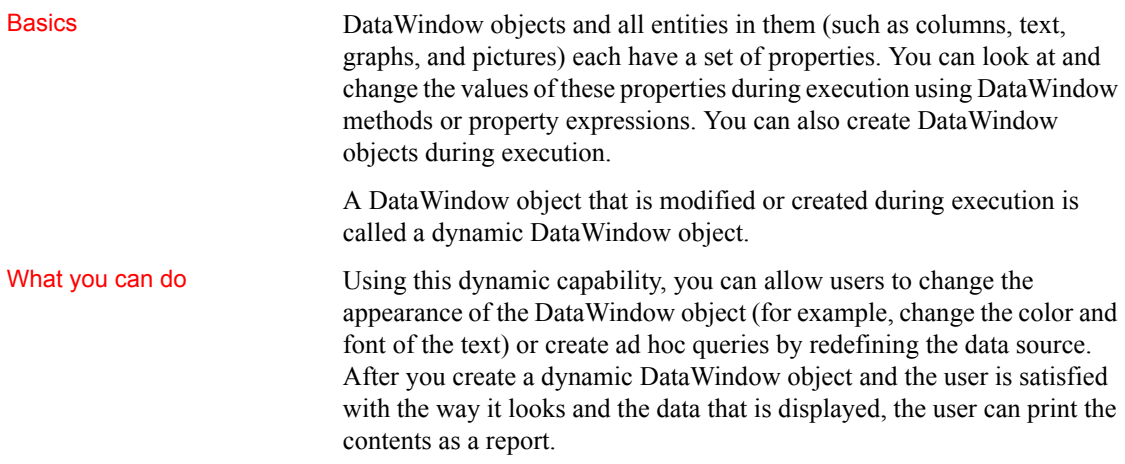

# <span id="page-67-0"></span>**Modifying a DataWindow object**

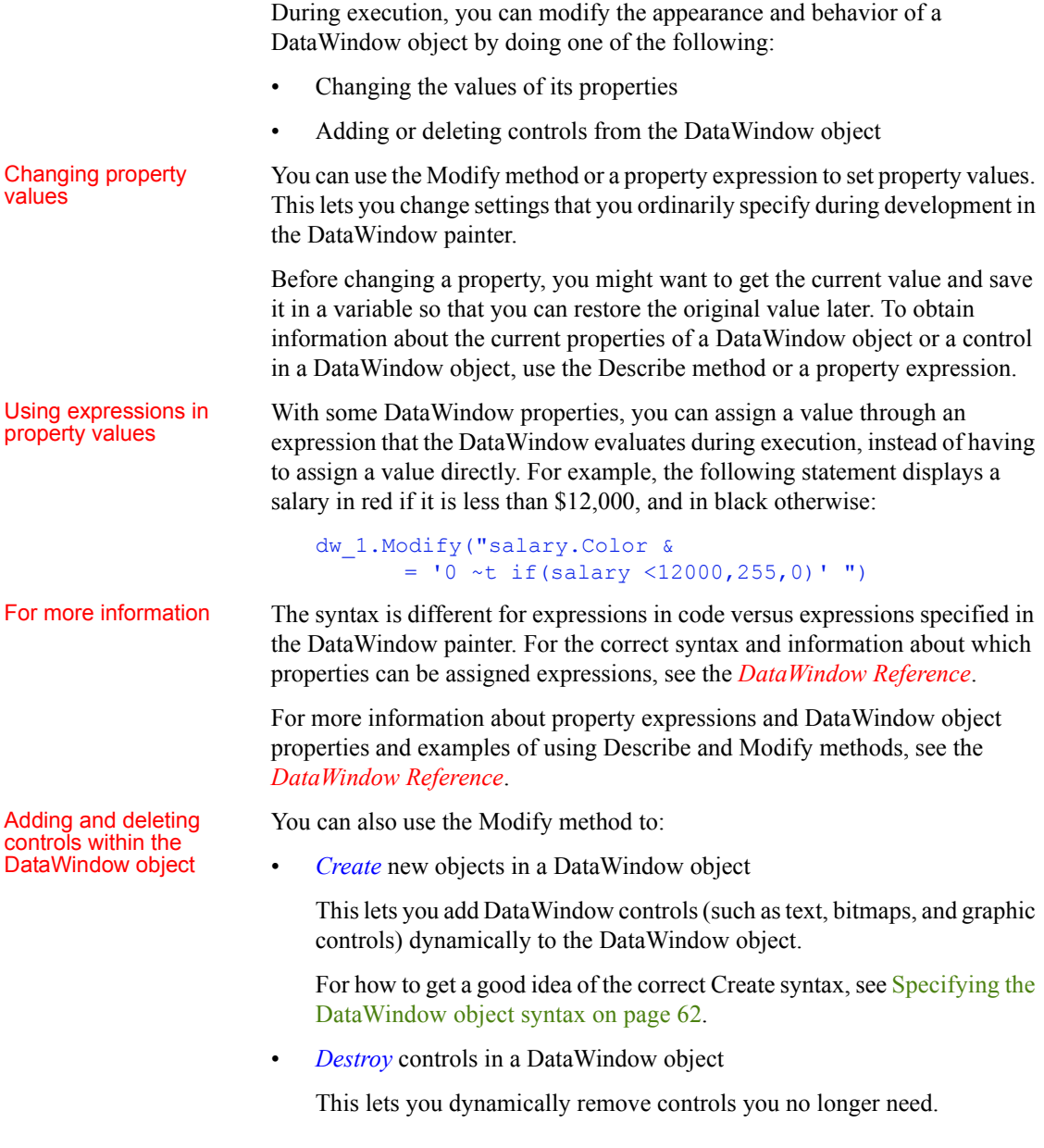

PowerBuilder tool for easier coding of DataWindow syntax

**PowerBuilder only** Included with PowerBuilder is DW Syntax, a tool that makes it easy to build the correct syntax for property expressions, Describe, Modify, and SyntaxFromSQL statements. You click buttons to specify which properties of a DataWindow you want to use, and DW Syntax automatically builds the appropriate syntax, which you can copy and paste into your application code.

See [Using DWSyntax](#page-76-1) for more information.

#### Viewing DataWindow object properties in **PowerBuilder**

**PowerBuilder only** You can use the PowerBuilder Browser to get a list of DataWindow properties: on the DataWindow tab, select a DataWindow object in the left pane and Properties in the right pane. To see the properties for a control in a DataWindow object, double-click the DataWindow object name, then select the control.

## <span id="page-68-0"></span>**Creating a DataWindow object**

This section describes how to create a DataWindow object by calling the Create method in an application.

#### **DataWindow painter**

You should use the techniques described here for creating a DataWindow from syntax only if you cannot accomplish what you need to in the DataWindow painter. The usual way of creating DataWindow objects is to use the DataWindow painter.

To learn about creating DataWindow objects in the DataWindow painter, see the *PowerBuilder Users Guide*.

You use the Create method to create a DataWindow object dynamically during execution. Create generates a DataWindow object using source code that you specify. It replaces the DataWindow object currently in the specified DataWindow control with the new DataWindow object.

#### **Resetting the transaction object**

The Create method destroys the association between the DataWindow control and the transaction object. As a result, you need to reset the control's transaction object by calling the SetTransObject or SetTrans method after you call Create.

To learn how to associate a DataWindow control with a transaction object, see [Chapter 2, Using DataWindow Objects](#page-18-0).

<span id="page-69-0"></span>Specifying the DataWindow object syntax

There are several ways to specify or generate the syntax required for the Create method.

In PowerBuilder, you can:

- Use the SyntaxFromSQL method of the transaction object
- Use the LibraryExport PowerScript function

**Using SyntaxFromSQL** You are likely to use SyntaxFromSQL to create the syntax for most dynamic DataWindow objects. If you use SyntaxFromSQL, all you have to do is provide the SELECT statement and the presentation style.

In PowerBuilder, SyntaxFromSQL is a method of the transaction object. The transaction object must be connected when you call the method.

#### **Setting USERID for native drivers**

In PowerBuilder, table names are automatically qualified with the owner's name if you are using a native driver. To obtain the same results in an application, you must set the USERID property in the transaction object so that the table name is properly qualified and extended attributes can be looked up.

SyntaxFromSQL has three required arguments:

- A string containing the SELECT statement for the DataWindow object
- A string identifying the presentation style and other settings
- The name of a string you want to fill with any error messages that might result

SyntaxFromSQL returns the complete syntax for a DataWindow object that is built using the specified SELECT statement.

#### **Using SyntaxFromSQL with Adaptive Server Enterprise**

If your DBMS is Adaptive Server Enterprise and you call SyntaxFromSQL, PowerBuilder must determine whether the tables are updatable through a unique index. This is possible only if you set AutoCommit to TRUE before calling SyntaxFromSQL, as shown below:

```
sqlca.autocommit=TRUE
sqlca.syntaxfromsql (sqlstmt, presentation, err)
sqlca.autocommit=FALSE
```
**Using LibraryExport in PowerBuilder** You can use the LibraryExport PowerScript function to export the syntax for a DataWindow object and store the syntax in a string.

You can then use the exported syntax (or a modification of the syntax) in Create to create a DataWindow object.

**Using the DataWindow.Syntax property** You can obtain the source code of an existing DataWindow object to use as a model or for making minor changes to the syntax. Many values in the source code syntax correspond to properties of the DataWindow object.

This JavaScript example gets the syntax of the DataWindow object in the DataWindow control, dw 1, and displays it in the text box control, textb dw syntax:

```
var dwSyntax;
dwSyntax = dw_1.Describe("datawindow.syntax");
textb dw syntax.value = dwSyntax;
```
**Creating the syntax yourself** You need to create the syntax yourself to use some of the advanced dynamic DataWindow features, such as creating a group break.

The DataWindow source code syntax that you need to supply to the Create method can be very complex. To see examples of DataWindow object syntax, go to the Library painter and export a DataWindow object to a text file, then view the file in a text editor.

For more information on Create and Describe methods as well as DataWindow object properties and syntax, see the *DataWindow Reference*.

## <span id="page-71-0"></span>**Providing query ability to users**

When you call the Retrieve method for a DataWindow control, the rows specified in the DataWindow object's SELECT statement are retrieved. You can give users the ability to further specify which rows are retrieved during execution by putting the DataWindow into query mode. To do that, you use the Modify method or a property expression (the examples here use Modify).

#### **Limitations**

You cannot use query mode in a DataWindow object that contains the UNION keyword or nested SELECT statements.

## **How query mode works**

Once the DataWindow is in query mode, users can specify selection criteria using query by example—just as you do when you use Quick Select to define a data source. When criteria have been defined, they are added to the WHERE clause of the SELECT statement the next time data is retrieved.

The following three figures show what happens when query mode is used.

First, data is retrieved into the DataWindow. There are 36 rows:

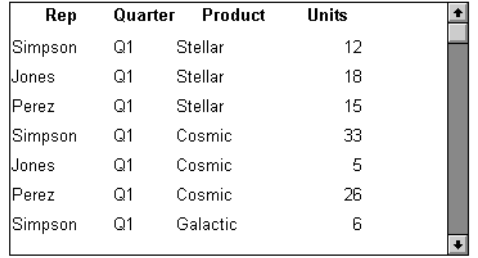

Row count: 36
Next, query mode is turned on. The retrieved data disappears and users are presented with empty rows where they can specify selection criteria. Here the user wants to retrieve rows where Quarter =  $Q1$  and Units > 15:

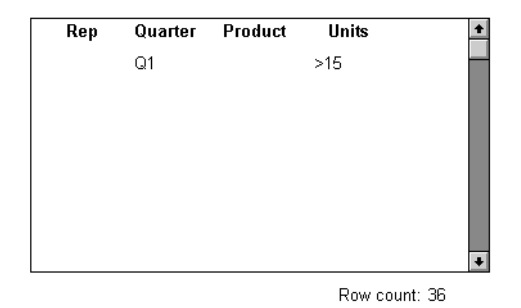

Next, Retrieve is called and query mode is turned off. The DataWindow control adds the criteria to the SELECT statement, retrieves the three rows that meet the criteria, and displays them to the user:

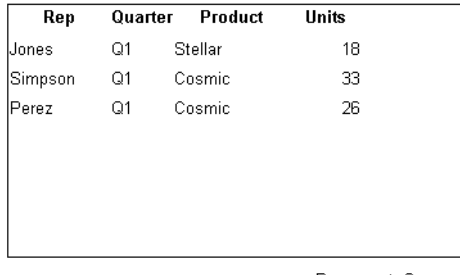

Row count: 3

You can turn query mode back on, allow the user to revise the selection criteria, and retrieve again.

## **Using query mode**

### **To provide query mode to users during execution:**

1 Turn query mode on by coding.

In PowerBuilder:

*dw\_1*.**Modify**("datawindow.querymode=yes")

In JavaScript:

*dw\_1*.**Modify**("datawindow.querymode=yes");

All data displayed in the DataWindow is blanked out, though it is still in the DataWindow control's Primary buffer, and the user can enter selection criteria where the data had been.

2 The user specifies selection criteria in the DataWindow, just as you do when using Quick Select to define a DataWindow object's data source.

Criteria entered in one row are ANDed together; criteria in different rows are ORed. Valid operators are  $= \langle \langle \langle \rangle, \langle \rangle, \langle \rangle, \langle \rangle)$ . LIKE, IN, AND, and OR.

For more information about Quick Select, see the *PowerBuilder Users Guide*.

3 Call AcceptText and Retrieve, then turn off query mode to display the newly retrieved rows.

In PowerBuilder:

```
dw_1.AcceptText()
dw_1.Modify("datawindow.querymode=no")
dw_1.Retrieve()
```
In JavaScript:

```
dw_1.AcceptText();
dw_1.Modify("datawindow.querymode=no");
dw_1.Retrieve();
```
The DataWindow control adds the newly defined selection criteria to the WHERE clause of the SELECT statement, then retrieves and displays the specified rows.

### **Revised SELECT statement**

You can look at the revised SELECT statement that is sent to the DBMS when data is retrieved with criteria. To do so, look at the sqlsyntax argument in the SQLPreview event of the DataWindow control.

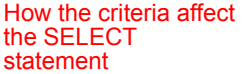

Criteria specified by the user are added to the SELECT statement that originally defined the DataWindow object.

For example, if the original SELECT statement was:

SELECT printer.rep, printer.quarter, printer.product, printer.units FROM printer WHERE printer.units < 70

 $Rep$ Product Units Quarter  $\ddot{\phantom{1}}$  $\Omega$ 1 Stellar  $Q2$ 

and the following criteria are specified:

<span id="page-74-0"></span>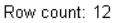

the new SELECT statement is:

```
SELECT printer.rep, printer.quarter, printer.product, 
                            printer.units
                            FROM printer
                            WHERE printer.units < 70
                            AND (printer.quarter = 'Q1'
                            AND printer.product = 'Stellar'
                            OR printer.quarter = 'Q2')
Clearing selection 
criteria
                        To clear the selection criteria, Use the QueryClear property.
                        In PowerBuilder:
                            dw_1.Modify("datawindow.queryclear=yes")
                        In JavaScript:
                            dw_1.Modify("datawindow.queryclear=yes");
Sorting in query mode You can allow users to sort rows in a DataWindow while specifying criteria in
                        query mode using the QuerySort property. The following statement makes the 
                        first row in the DataWindow dedicated to sort criteria (just as in Quick Select 
                        in the DataWindow wizard).
                        In PowerBuilder:
                            dw_1.Modify("datawindow.querysort=yes")
                        In JavaScript:
                            dw_1.Modify("datawindow.querysort=yes");
Overriding column 
properties during 
query mode
                        By default, query mode uses edit styles and other definitions of the column 
                        (such as the number of allowable characters). If you want to override these 
                        properties during query mode and provide a standard edit control for the 
                        column, use the Criteria.Override_Edit property for each column.
```
In PowerBuilder:

```
dw_1.Modify("mycolumn.criteria.override_edit=yes")
```
In JavaScript:

*dw\_1*.**Modify**("*mycolumn*.criteria.override\_edit=yes");

You can also specify this in the DataWindow painter by checking Override Edit on the General property page for the column. With properties overridden for criteria, users can specify any number of characters in a cell (they are not constrained by the number of characters allowed in the column in the database).

You can force users to specify criteria for a column during query mode by coding the following:

In PowerBuilder:

*dw\_1*.**Modify**("*mycolumn*.criteria.required=yes")

In JavaScript:

*dw\_1*.**Modify**("*mycolumn*.criteria.required=yes");

You can also specify this in the DataWindow painter by checking Equality Required on the General property page for the column. Doing this ensures that the user specifies criteria for the column and that the criteria for the column use  $=$  rather than other operators, such as  $\leq$  or  $\geq$ .

# **Providing Help buttons**

A DataWindow object has properties related to online Help. By initializing the DataWindow.Help.File property to the name of a Help file, you can display Help command buttons on dialog boxes that display for a DataWindow during execution.

For complete information on the Help-related DataWindow object properties, see the *DataWindow Reference*.

Forcing users to specify criteria for a column

# **Reusing a DataWindow object**

You can reuse a DataWindow object by retrieving its syntax from the library it is stored in, then using the syntax to create a DataWindow object dynamically in a DataWindow control.

Here is a typical way to accomplish this in an application. Use:

- The LibraryDirectory function to obtain a list of DataWindow objects and other library entries in the current library
- A DropDownListBox to list the DataWindow objects in the library and then allow the user to select a DataWindow from the list
- The LibraryExport function to export the selected DataWindow object syntax into a string variable
- The Create method to use the DataWindow syntax to create the DataWindow object in the specified DataWindow control
- The Describe method to get the current DataWindow object syntax—for example:

```
string dwSyntax
dwSyntax = dw_1.Describe("datawindow.syntax")
```
- The Modify method to allow the user to modify the DataWindow object
- The LibraryImport function to save the user-modified DataWindow object in a library

For information about the PowerScript functions, see the *PowerScript Reference*. For information about the DataWindow methods Create, Describe, and Modify, see the *DataWindow Reference*.

# <span id="page-76-0"></span>**Using DWSyntax**

The DWSyntax tool, available on the Tool tab in the New dialog box, makes it easy to specify dot notation, Describe, Modify, and SyntaxFromSQL statements.

To access DWSyntax, select File>New and select the Tool tab. Select the type of statement you want to create from the Syntax menu:

• [Describe](#page-77-0)

Select an object type from the Object dropdown listbox. In the Attributes listbox, select the property you want to describe. The bottom of the window displays Describe and dot notation statements.

- [Modify](#page-77-1)
	- **Attributes**

Select an object type and the property you want to modify. The bottom of the window displays Modify and dot notation statements.

**[Create](#page-78-0)** 

Select the object type that you want to create. The bottom of the window displays a Modify statement.

**[Destroy](#page-78-1)** 

Select the object type that you want to destroy. The bottom of the window displays a Modify statement.

• [SyntaxFromSQL](#page-78-2)

On each tab, select the properties you want to include in the arguments for the SyntaxFromSQL function. Notice that you can select multiple tabs and multiple properties per object for SyntaxFromSQL. When you have finished selecting properties, click Build Syntax to display the SyntaxFromSQL function at the bottom of the window.

• [Tips on the syntax generated by DWSyntax](#page-78-3)

### <span id="page-77-0"></span>**Describe**

Reports the values of properties of a DataWindow object and objects within the DataWindow object. Each column and graphic object in the DataWindow has a set of properties. You specify one or more properties as a string and Describe returns the values of the properties.

## <span id="page-77-1"></span>**Modify**

Modifies a DataWindow object by applying specifications, specified as a list of instructions, that change the DataWindow object's definition. You can change appearance, behavior, and database information for the DataWindow object by changing the values of properties. You can add and remove objects from the DataWindow object by providing specifications for the objects.

### <span id="page-78-0"></span>**Create**

Creates a DataWindow object using DataWindow source code and puts that object in the specified DataWindow control. This "dynamic" DataWindow object does not become a permanent part of the application source library.

### <span id="page-78-1"></span>**Destroy**

Deletes a DataWindow object. This dynamic DataWindow object change does not become a permanent part of the application source library.

# <span id="page-78-2"></span>**SyntaxFromSQL**

Generates DataWindow source code based on a SQL SELECT statement and Style. A full presentation string has the format:

```
"Style(Type= value property=value ...) 
DataWindow(property = value...) 
   Column(property = value...) 
   Group(groupby coll groupby col2 ... property...)
   Text(property = value...)
   Title('titlestring')"
```
### <span id="page-78-3"></span>**Tips on the syntax generated by DWSyntax**

- Anything surrounded by  $\Diamond$  indicates that a real value must be substituted (without surrounding  $\leq$ ). All other syntax is correct as is including single quotes.
- Internal to PowerBuilder, all DataWindow object properties are stored in strings. These can represent strings, numbers, or boolean (1/0, yes/no).

Where appropriate the compiler allows for the assigning of numbers or booleans and converts them to strings automatically. When these same property values are read they are returned as a string for the Describe syntax and as an Any variable for dot notation syntax.

# **Examples**

The DataWindow readonly property is stored as 'yes' or 'no'.

Each of the following syntax statements sets the property to 'yes'.

```
dw_1.Modify("DataWindow.ReadOnly=Yes")
dw_1.Modify("DataWindow.ReadOnly=True")
dw_1.Object.DataWindow.ReadOnly = 'Yes'
dw_1.Object.DataWindow.ReadOnly = True
```
The result of dw 1.Describe ("DataWindow.ReadOnly") is a string containing either 'yes' or 'no'.

The result of  $dw$  1.0bject.DataWindow.ReadOnly is an Any containing either 'yes' or 'no'.

The Column.Border property is stored as '0' through '6'.

Each of the following syntax statements sets the property to '5'.

```
dw 1.Modify("Column.Border = 5 ")dw 1.Modify("Column.Border = '5' ")dw_1.Object.Column.Border = 5
dw_1.Object.Column.Border = '5'
```
The result of  $dw$  1. Describe ("Column. Border") is always a string.

The result of  $dw$  1.0bject.Column.Border is an Any always containing a string.

# CHAPTER 4 **Using DataStore Objects**

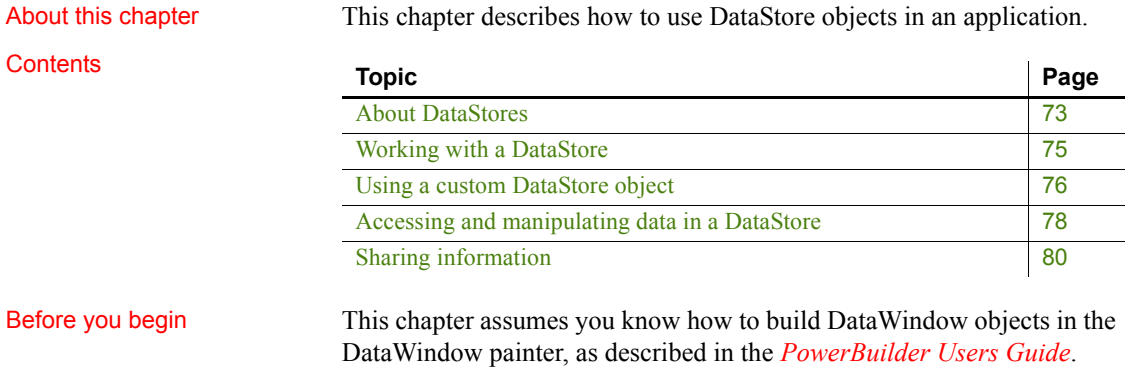

# <span id="page-80-0"></span>**About DataStores**

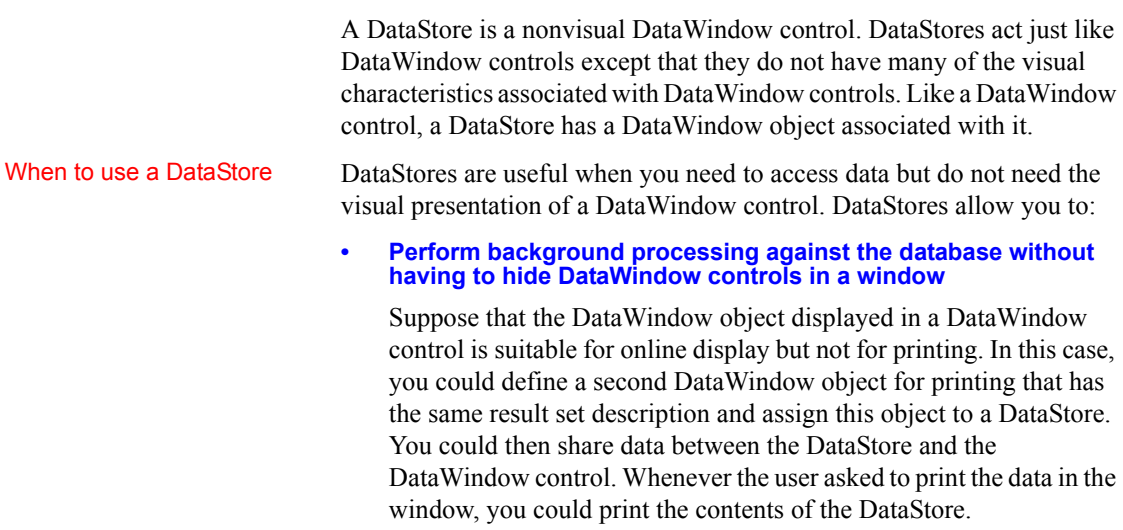

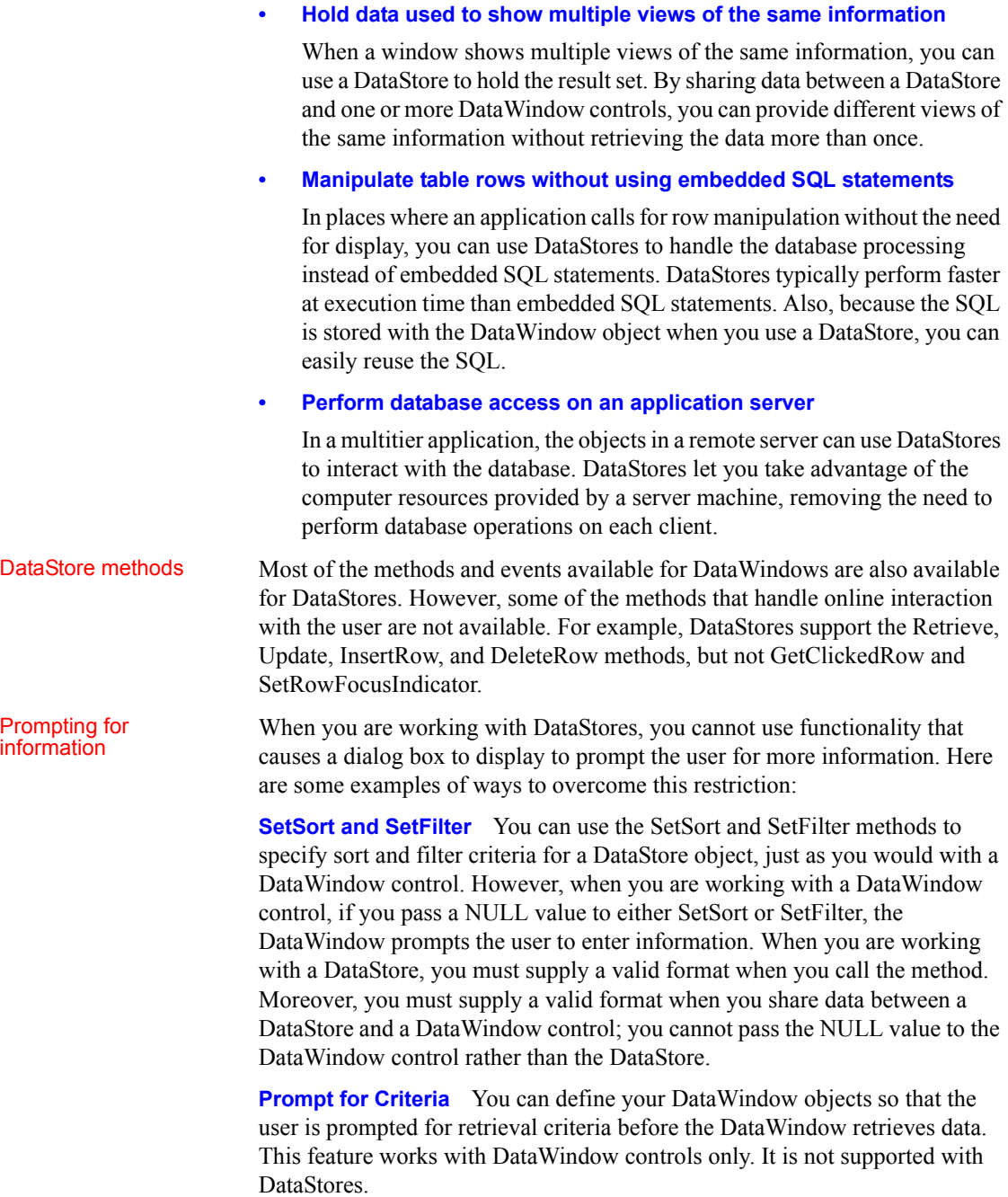

**SaveAs** When you use the SaveAs method with a DataWindow object, you can pass an empty string for the filename argument so that the user is prompted for a file name to save to. If you are working with a DataStore, you must supply the filename argument.

**Prompt for Printing** For DataWindow controls, you can specify that a print setup dialog box display at execution time, either by checking the Prompt Before Printing check box on the DataWindow object's Print Specifications property page, or by setting the DataWindow object's Print.Prompt property in a script. This is not supported with DataStores.

**Retrieval arguments** If you call the Retrieve method for a DataWindow control that has a DataWindow object that expects an argument, but do not specify the argument in the method call, the DataWindow prompts the user for a retrieval argument. This behavior is not supported with DataStores.

DataStores have DataStores have Many of the methods and events that pertain to the visual presentation of the some visual methods and exercise the part of the methods and events the part of the Stars and the visual presentation of the data in a DataWindow do not apply to DataStores. However, because you can print the contents of a DataStore and also import data into a DataStore, DataStores have some visually oriented events and methods. For example, DataStores support the SetBorderStyle and SetSeriesStyle methods so that you can control the presentation of the data at print time. Similarly, DataStores support the ItemError event, because data imported from a string or file that does not pass the validation rules for a column triggers this event. For a complete list of the methods and events for the DataStore object and information about each method, see the *DataWindow Reference*.

DataStores require no<br>visual overhead

Unlike DataWindow controls, DataStores do not require any visual overhead in a window. Using a DataStore is therefore more efficient than hiding a DataWindow control in a window.

# <span id="page-82-0"></span>**Working with a DataStore**

To use a DataStore, you first need to create an instance of the DataStore object in a script and assign the DataWindow object to the DataStore. Then, if the DataStore is intended to retrieve data, you need to set the transaction object for the DataStore. Once these setup steps have been performed, you can retrieve data into the DataStore, share data with another DataStore or DataWindow control, or perform other processing.

Examples The following script uses a DataStore to retrieve data from the database. First it instantiates the DataStore object and assigns a DataWindow object to the DataStore. Then it sets the transaction object and retrieves data into the DataStore:

```
datastore lds datastore
lds datastore = CREATE datastore
lds_datastore.DataObject = "d_cust_list"
lds datastore.SetTransObject (SQLCA)
lds_datastore.Retrieve()
/* Perform some processing on the data... */
```
# <span id="page-83-0"></span>**Using a custom DataStore object**

This section describes how to extend a DataStore in PowerBuilder by creating a user object.

You might want to use a custom version of the DataStore object that performs specialized processing. To define a custom DataStore, you use the User Object painter. There you specify the DataWindow object for the DataStore, and you can optionally write scripts for events or define your own methods, user events, and instance variables.

<span id="page-83-1"></span>Using a custom DataStore involves two procedures:

- 1 In the User Object painter, define and save a standard class user object inherited from the built-in DataStore object.
- 2 Use the custom DataStore in your PowerBuilder application.

Once you have defined a custom DataStore in the User Object painter, you can write code that uses the user object to perform the processing you want.

For instructions on using the User Object painter in PowerBuilder, see the *PowerBuilder Users Guide*.

#### **To define the standard class user object:**

- 1 Select Standard Class User Object on the PBObjects tab in the New dialog box.
- 2 Select datastore as the built-in system type that you want your user object to inherit from, and click OK.

The User Object painter workspace displays so that you can define the custom object.

- 3 Specify the name of the DataWindow object in the DataObject box in the Properties view and click OK.
- 4 Customize the DataStore by scripting the events for the object, or by defining methods, user events, and instance variables.
- 5 Save the object.

#### **To use the user object in your application:**

- 1 Select the object or control for which you want to write a script.
- 2 Open the Script view and select the event for which you want to write the script.
- 3 Write code that uses the user object to do the necessary processing.

Here is a simple code example that shows how to use a custom DataStore to retrieve data from the database. First it instantiates the custom DataStore object, then it sets the transaction object and retrieves data into the DataStore:

```
uo cust dstore lds cust dstore
lds_cust_dstore = CREATE uo_cust_dstore
lds_cust_dstore.SetTransObject (SQLCA)
lds cust dstore. Retrieve()
/* Perform some processing on the data... */
```
Notice that this script does not assign the DataWindow object to the DataStore. This is because the DataWindow object is specified in the user object definition.

#### **Changing the DataWindow object at execution time**

When you associate a DataWindow object with a DataStore in the User Object painter, you are setting the initial value of the DataStore's DataObject property. During execution, you can change the DataWindow object for the DataStore by changing the value of the DataObject property.

4 Compile the script and save your changes.

# <span id="page-85-3"></span><span id="page-85-0"></span>**Accessing and manipulating data in a DataStore**

<span id="page-85-5"></span><span id="page-85-4"></span><span id="page-85-2"></span><span id="page-85-1"></span>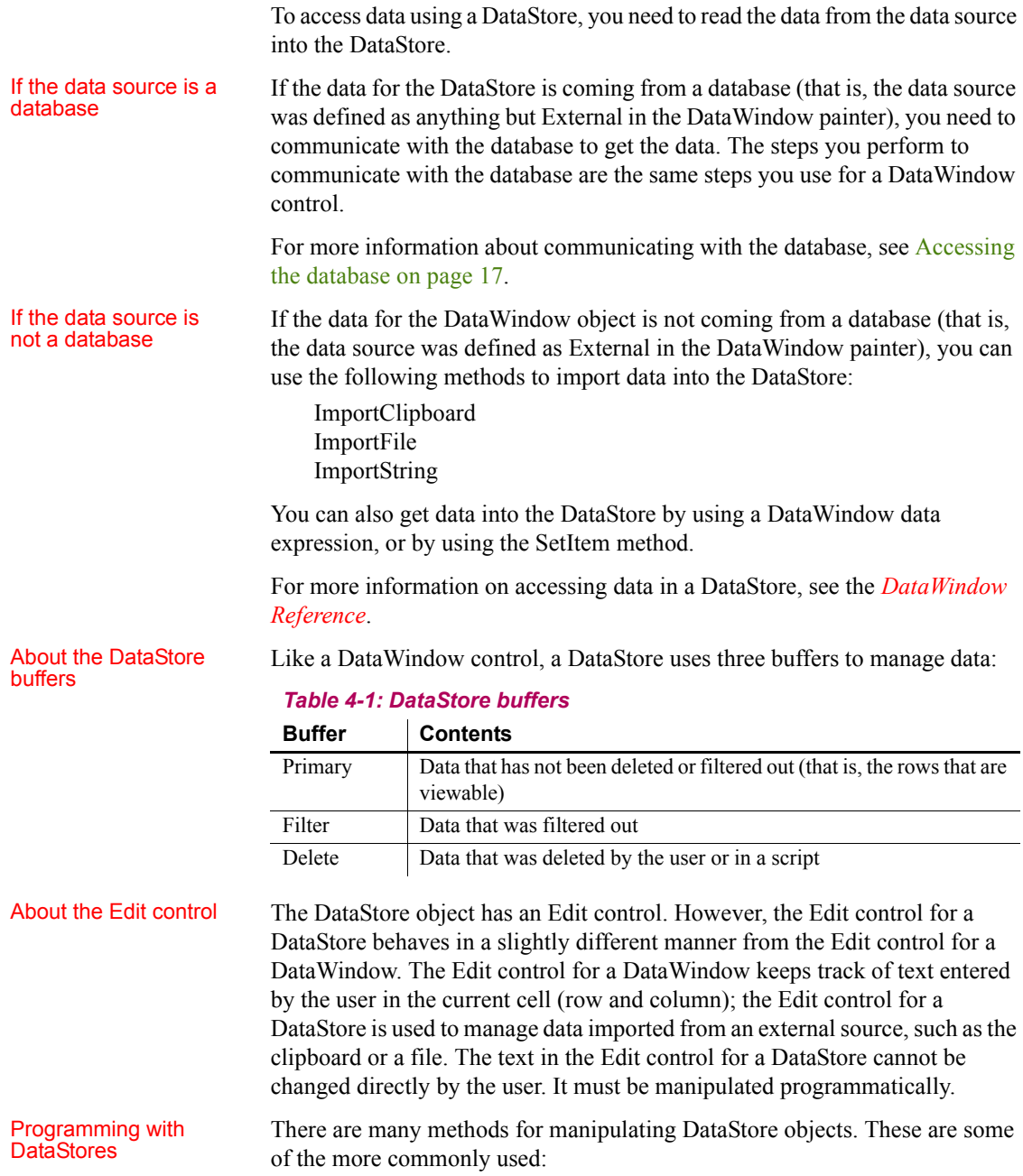

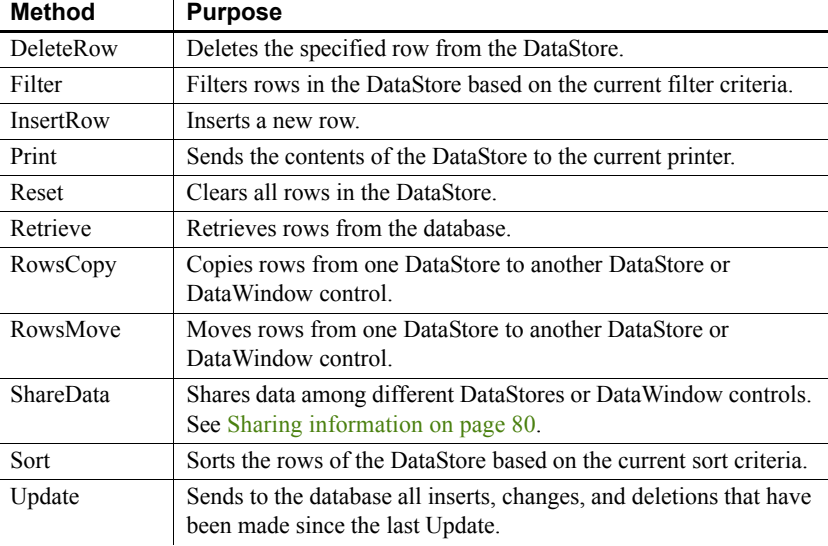

#### *Table 4-2: Common methods in DataStore objects*

<span id="page-86-0"></span>For information about DataStore methods, see the *DataWindow Reference*.

**Dynamic DataWindow objects** The methods in the table above manipulate data in the DataStore but do not change the definition of the underlying DataWindow object. In addition, you can use the Modify and Describe methods to access and manipulate *the definition of a DataWindow object*. Using these methods, you can change the DataWindow object during execution. For example, you can change the appearance of a DataWindow or allow your user to create ad hoc reports.

For more information, see [Chapter 3, Dynamically Changing DataWindow](#page-66-0)  [Objects](#page-66-0).

**Property and data expressions** You can use the same property and data expressions as for the DataWindow control. For information, see the *DataWindow Reference*.

**Using DataStore properties and events** This chapter mentions only a few of the properties and events that you can use to manipulate DataStores. For more information about DataStore properties and events, see the *DataWindow Reference*.

# <span id="page-87-0"></span>**Sharing information**

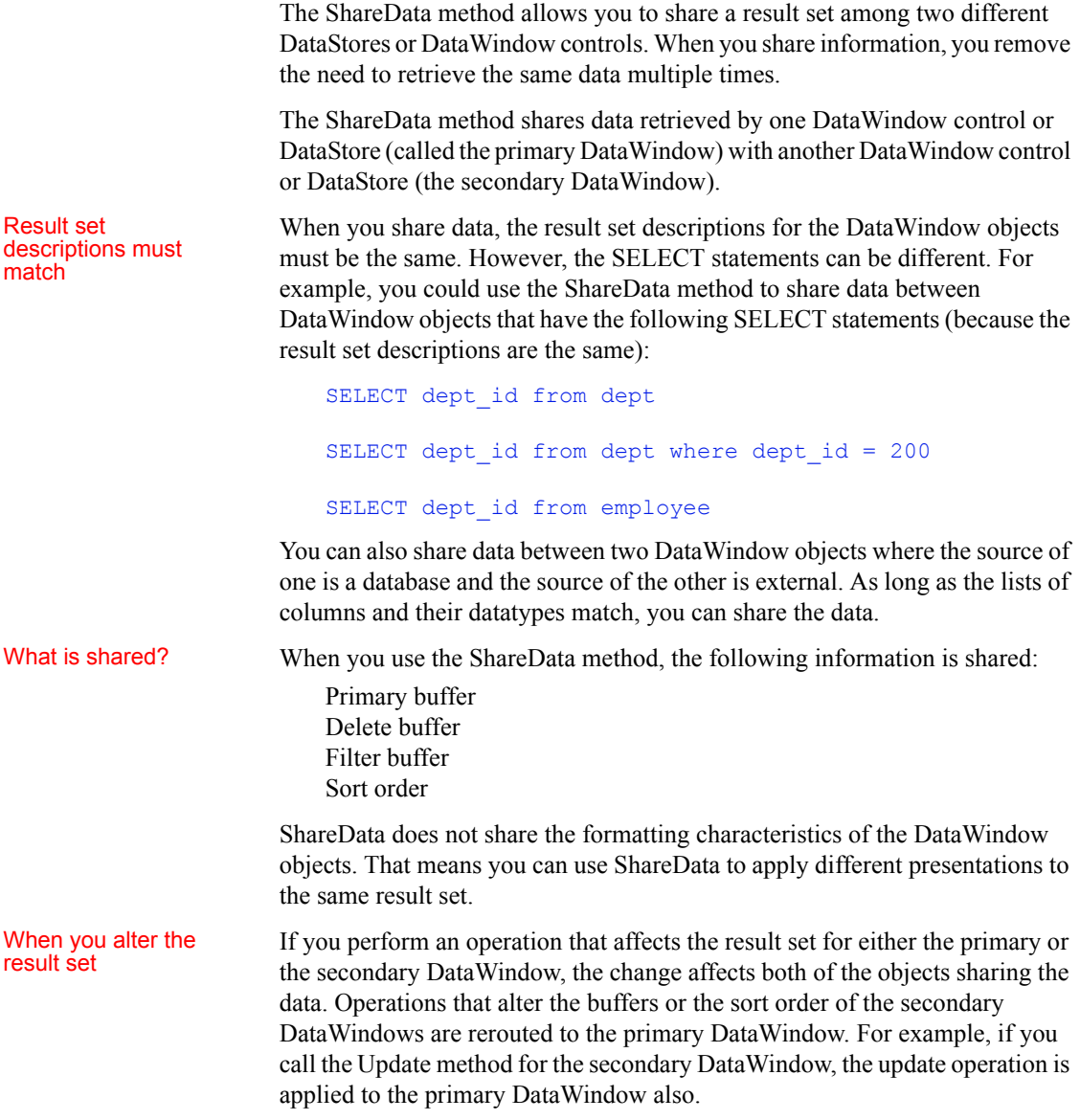

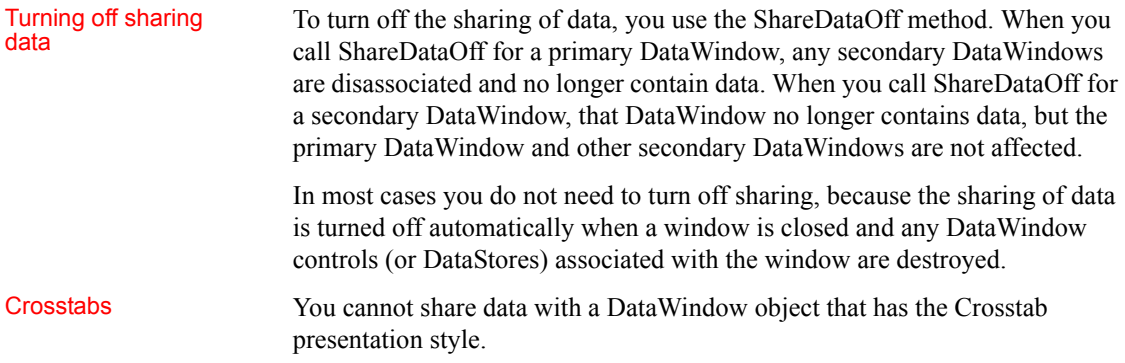

## **Example: printing data from a DataStore**

Suppose you have a window called w\_employees that allows users to retrieve, update, and print employee data retrieved from the database:

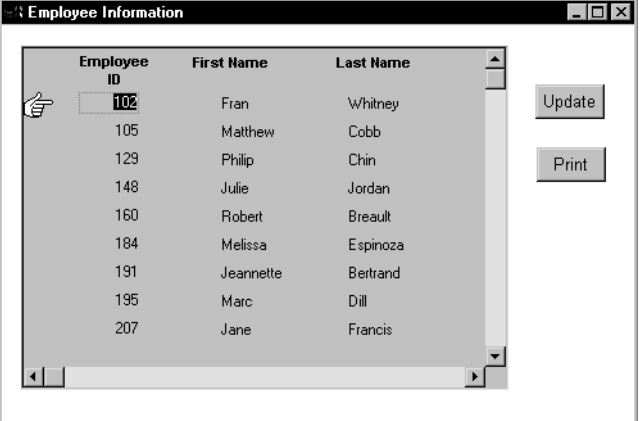

The DataWindow object displayed in the DataWindow control is suitable for online display but not for printing. In this case, you could define a second DataWindow object for printing that has the same result set description as the object used for display and assign the second object to a DataStore. You could then share data between the DataStore and the DataWindow control. Whenever the user asked to print the data in the window, you could print the contents of the DataStore.

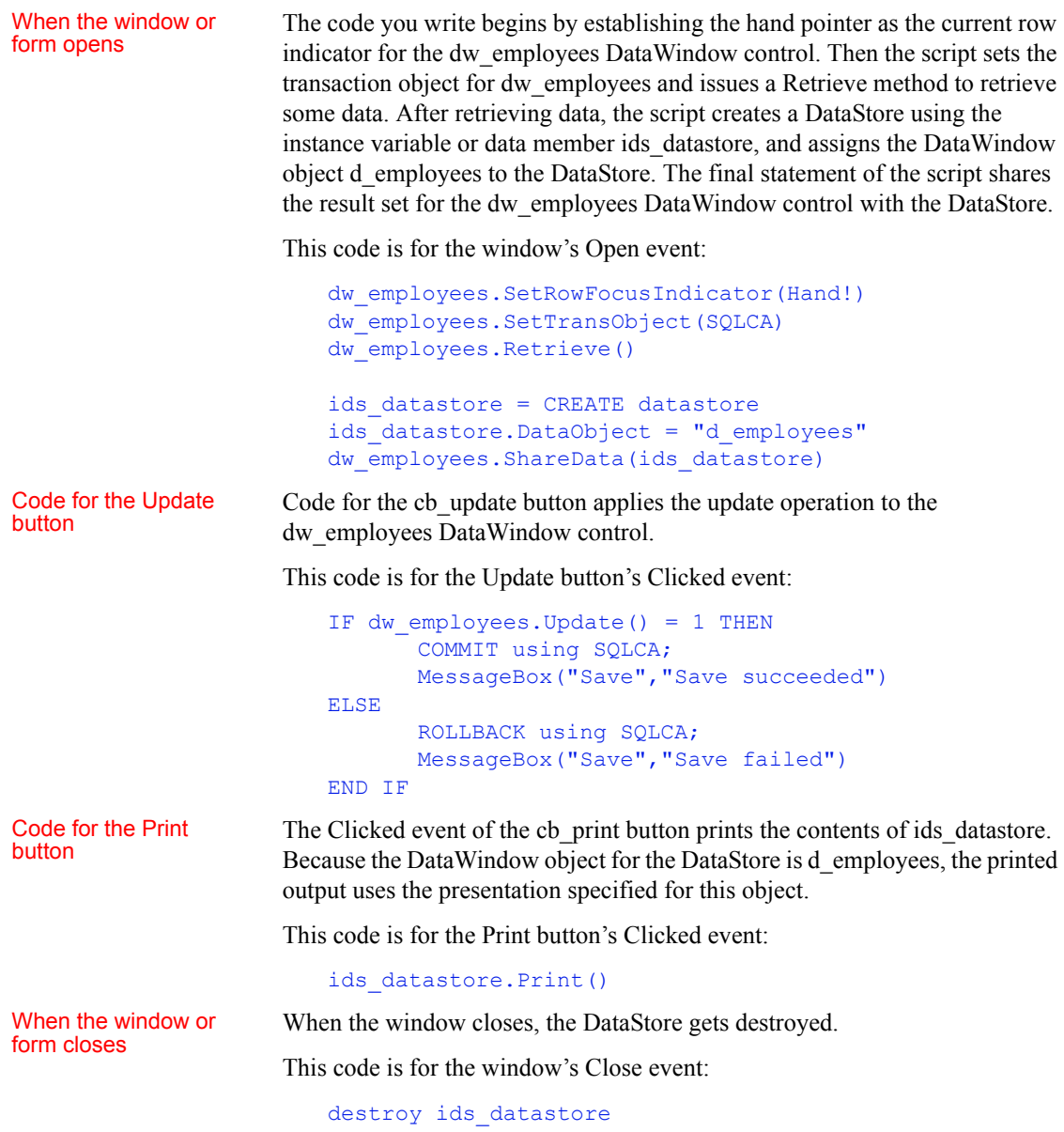

### **Example: using two DataStores to process data**

Suppose you have a window called w\_multi\_view that shows multiple views of the same result set. When the Employee List radio button is selected, the window shows a list of employees retrieved from the database:

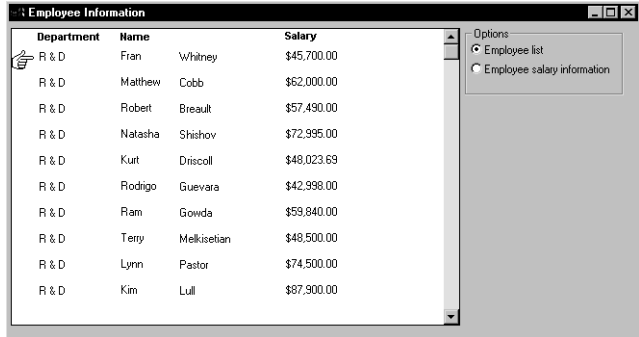

When the Employee Salary Information radio button is selected, the window displays a graph that shows employee salary information by department:

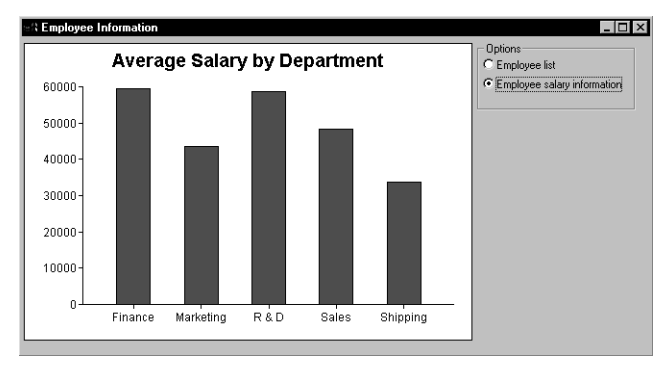

This window has one DataWindow control called dw\_display. It uses two DataStores to process data retrieved from the database. The first DataStore (ids\_emp\_list) shares its result set with the second DataStore (ids\_emp\_graph). The DataWindow objects associated with the two DataStores have the same result set description.

When the window or<br>form opens When the window or form opens, the application sets the mouse pointer to the hourglass shape. Then the code creates the two DataStores and sets the DataWindow objects for the DataStores. Next the code sets the transaction object for ids\_emp\_list and issues a Retrieve method to retrieve some data.

After retrieving data, the code shares the result set for ids emp list with ids emp graph. The final statement triggers the Clicked event for the Employee List radio button.

This code is for the window's Open event:

```
SetPointer(HourGlass!)
ids emp list = Create DataStore
ids emp graph = Create DataStore
ids emp list.DataObject = "d_emp_list"
ids_emp_graph.DataObject = "d_emp_graph"
ids_emp_list.SetTransObject(sqlca)
ids emp list. Retrieve()
ids emp list.ShareData(ids emp graph)
rb_emp_list.EVENT Clicked()
```
#### Code for the Employee List radio button

Code for the Employee Salary Information radio button

When the window or

The code for the Employee List radio button (called rb emp list) sets the DataWindow object for the DataWindow control to be the same as the DataWindow object for ids\_emp\_list. Then the script displays the data by sharing the result set for the ids\_emp\_list DataStore with the DataWindow control.

This code is for the Employee List radio button's Clicked event:

```
dw_display.DataObject = ids_emp_list.DataObject
ids emp list.ShareData(dw display)
```
The code for the Employee Salary Information radio button (called rb graph) is similar to the code for the List radio button. It sets the DataWindow object for the DataWindow control to be the same as the DataWindow object for ids emp graph. Then it displays the data by sharing the result set for the ids emp graph DataStore with the DataWindow control.

This code is for the Employee Salary Information radio button's Clicked event:

```
dw_display.DataObject = ids_emp_graph.DataObject
ids emp graph.ShareData(dw display)
```
When the window or When the window closes, the DataStores get destroyed.<br>form closes

This code is for the window's Close event:

Destroy ids\_emp\_list Destroy ids\_emp\_graph

#### **Use garbage collection**

Do not destroy the objects if they might still be in use by another process—rely on garbage collection instead.

# CHAPTER 5 **Manipulating Graphs**

About this chapter This chapter describes how to write code that allows you to access and change a graph in your application at execution time.

### **Contents**

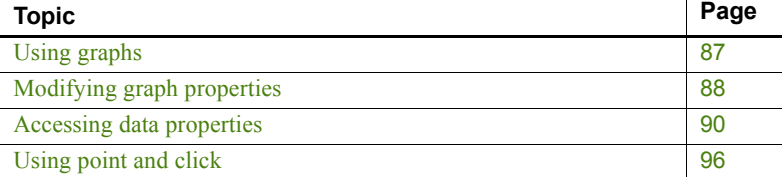

# <span id="page-94-0"></span>**Using graphs**

#### **Supported environment**

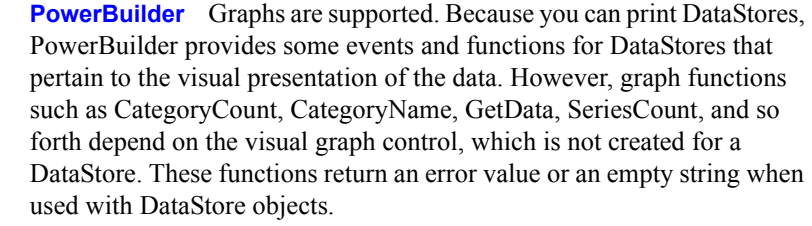

<span id="page-94-1"></span>It is common for developers to design DataWindow objects that include one or more graphs. When users need to quickly understand and analyze data, a bar, line, or pie graph can often be the most effective format to display.

To learn about designing graphs, see the *PowerBuilder Users Guide*.

Working with graphs in<br>
The following sections describe how you can access (and optionally<br>
your code<br>
your code at execution time modify) a graph by addressing its properties in code at execution time. There are two kinds of graph properties:

# Working with graphs in

- **Properties of the graph definition itself** These properties are initially set in the DataWindow painter when you create a graph. They include a graph's type, title, axis labels, whether axes have major divisions, and so on. For 3D graphs, this includes the Render 3D property that uses transparency rather than overlays to enhance a graph's appearence and give it a more sophisticated look.
- **Properties of the data** These properties are relevant only at execution time, when data has been loaded into the graph. They include the number of series in a graph (series are created at execution time), colors of bars or columns for a series, whether the series is an overlay, text that identifies the categories (categories are created at execution time), and so on.

#### **Using graphs in other PowerBuilder controls**

Although you will probably use graphs most often in DataWindow objects, you can also add graph controls to windows, and additional PowerScript functions and events are available for use with graph controls.

For more information, see PowerBuilder *Application Techniques*.

# <span id="page-95-0"></span>**Modifying graph properties**

When you define a graph in the DataWindow painter, you specify its behavior and appearance. For example, you might define a graph as a column graph with a certain title, divide its Value axis into four major divisions, and so on. Each of these entries corresponds to a property of a graph. For example, all graphs have a property GraphType, which specifies the type of graph.

#### <span id="page-95-1"></span>**When dynamically changing the graph type**

If you change the graph type, be sure also to change the other properties as needed to properly define the new graph.

You can change these graph properties at execution time by assigning values to the graph's properties in code.

Property expressions **PowerBuilder** You can modify properties using property expressions. For example, to change the type of the graph gr\_emp to Column, you could code:

dw\_empinfo.Object.gr\_emp.GraphType = ColGraph!

To change the title of the graph at execution time, you could code:

dw\_empinfo.Object.gr\_emp.Title = "New title"

Modify method You can use the Modify method to reference parts of a graph.

**Example for PowerBuilder** For example, to change the title of graph gr emp in DataWindow control dw\_empinfo, you could code:

```
dw_empinfo.Modify("gr_emp.Title = 'New title'")
```
For a complete list of graph properties, see the *DataWindow Reference*.

### **How parts of a graph are represented**

Graphs consist of parts: a title, a legend, and axes. Each of these parts has a set of display properties. These display properties are themselves stored as properties in a subobject (structure) of Graph called *grDispAttr*.

For example, graphs have a Title property, which specifies the text for the title. Graphs also have a property TitleDispAttr, of type grDispAttr, which itself contains properties that specify all the characteristics of the title text, such as the font, size, whether the text is italicized, and so on.

Similarly, graphs have axes, each of which also has a set of properties. These properties are stored in a subobject (structure) of Graph called *grAxis*. For example, graphs have a property Values, of type grAxis, which specifies the properties of the Value axis, such as whether to use autoscaling of values, the number of major and minor divisions, the axis label, and so on.

Here is a representation of the properties of a graph:

```
Graph
      int Height
      int Depth
      grGraphType GraphType
      boolean Border
      string Title
       …
grDispAttr TitleDispAttr, LegendDispAttr, PieDispAttr
      string FaceName
      int TextSize
      boolean Italic
       …
grAxis Values, Category, Series
      boolean AutoScale
      int MajorDivisions
      int MinorDivisions
      string Label
```
### **Referencing parts of a graph**

…

You use dot notation or the Describe and Modify methods to reference the display properties of the various parts of a graph. For example, one of the properties of a graph's title is whether the text is italicized or not. That information is stored in the boolean Italic property in the TitleDispAttr property of the graph.

This example changes the label text for the Value axis of graph gr\_emp in the DataWindow control dw\_empinfo:

dw empinfo.Object.gr emp.Values.Label="New label"

For a complete list of graph properties, see the *DataWindow Reference.*

You can use the PowerBuilder Browser to examine the properties of a DataWindow object that contains a graph. For more information, see the *PowerBuilder Users Guide*.

# <span id="page-97-0"></span>**Accessing data properties**

To access properties related to a graph's data during execution, you use DataWindow methods for graphs. There are three categories of these methods related to data:

- Methods that provide information about a graph's data
- Methods that save data from a graph
- Methods that change the color, fill patterns, and other visual properties of data

How to use the

How to use the To call the methods for a graph in a DataWindow control, use the following methods syntax:

<span id="page-97-1"></span>*DataWindowName.methodName* ( "*graphName*", *otherArguments…* )

For example, there is a method CategoryCount, which returns the number of categories in a graph. So to get the category count in the graph gr\_printer (which is in the DataWindow control dw\_sales), write:

Ccount = dw\_sales.**CategoryCount**("gr\_printer")

## **Getting information about the data**

There are quite a few methods for getting information about data in a graph in a DataWindow control at execution time. For all methods, you provide the name of the graph within the DataWindow as the first argument. You can provide your own name for graph controls when you insert them in the DataWindow painter. If the presentation style is Graph, you do not need to name the graph.

**PowerBuilder** These methods get information about the data and its display. For several of them, an argument is passed by reference to hold the requested information:

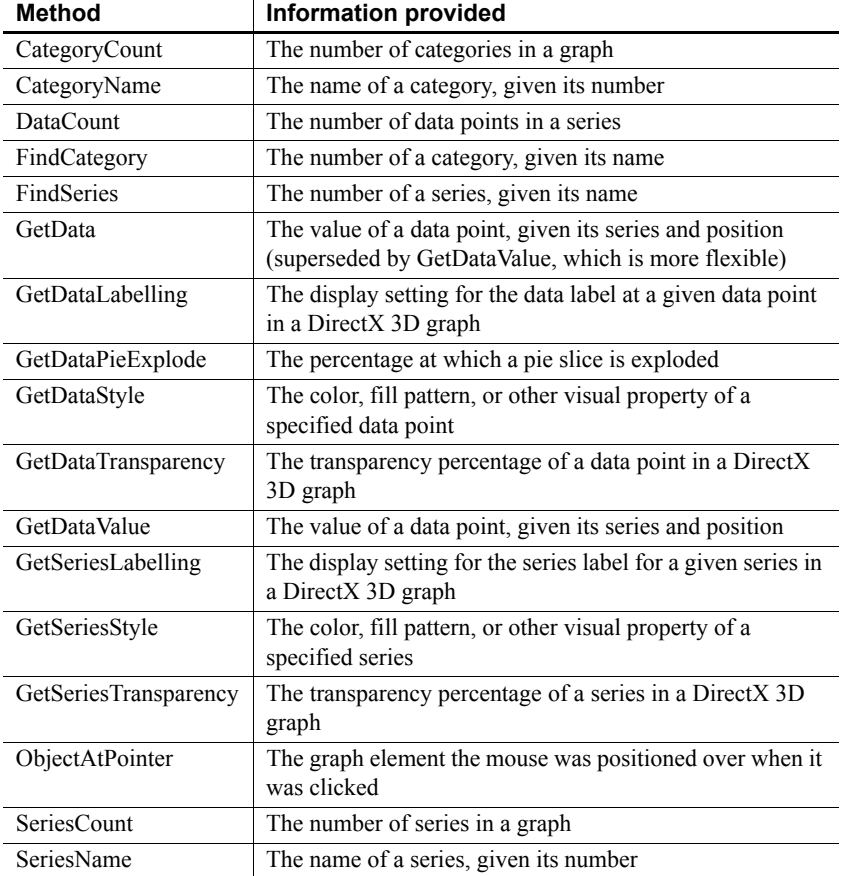

### *Table 5-1: Common methods for graph DataWindows in PowerBuilder*

# **Saving graph data**

<span id="page-99-0"></span>**PowerBuilder** The following methods allow you to save data from the graph:

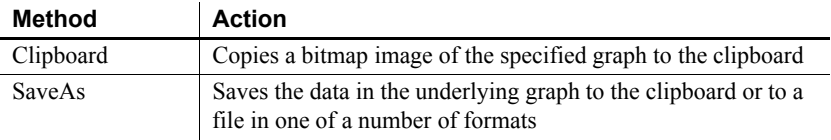

#### *Table 5-2: PowerBuilder methods for saving data from a graph*

## **Modifying colors, fill patterns, and other data**

**PowerBuilder** The following methods allow you to modify the appearance of data in a graph:

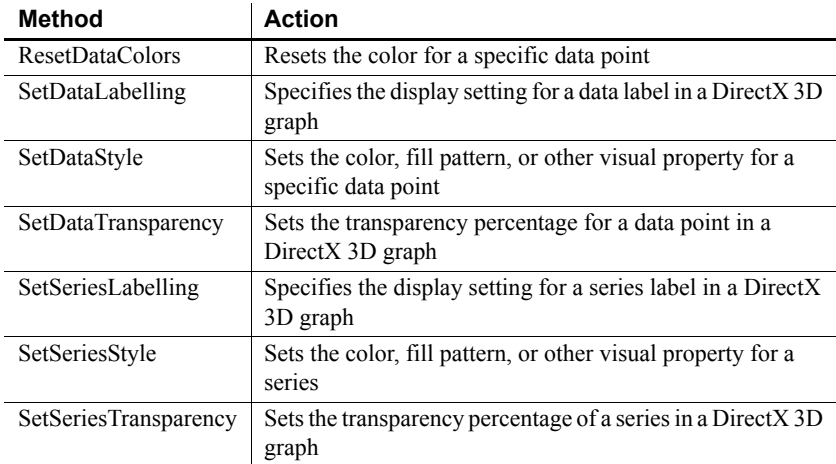

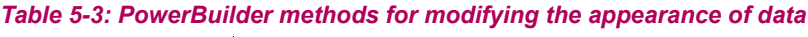

## **Using graph methods**

<span id="page-100-0"></span>You call the data-access methods after a graph has been created and populated with data. Some graphs, such as graphs that display data for a page or group of data, are destroyed and re-created internally as the user pages through the data. Any changes you made to the display of a graph, such as changing the color of a series, are lost when the graph is re-created.

Event for graph creation To be assured that data-access methods are called whenever a graph has been created and populated with data, you can call the methods in the code for an event that is triggered when a graph is created. The event is:

> **PowerBuilder** Event ID pbm dwngraphcreate, which you can assign to a user event for a DataWindow control (described below)

The graph-creation event is triggered by the DataWindow control after it has created a graph and populated it with data, but before it has displayed the graph. By accessing the data in the graph in this event, you are assured that you are accessing the current data and that the data displays the way you want it.

#### Setting up the PowerBuilder user event

PowerBuilder provides an event ID, pbm\_dwngraphcreate, that you can assign to a user event for a DataWindow control.

### **To access data properties of a graph in a DataWindow control:**

1 Place the DataWindow control in a window or user object and associate it with the DataWindow object containing the graph.

Next you create a user event for the DataWindow control that is triggered whenever a graph in the control is created or changed.

2 Select Insert>Event from the menu bar.

The Script view displays and includes prototype fields for adding a new event.

3 Select the DataWindow control in the first drop-down list of the prototype window.

If the second drop-down list also changes to display an existing DataWindow event prototype, scroll to the top of the list to select New Event or select Insert>Event once again from the menu bar.

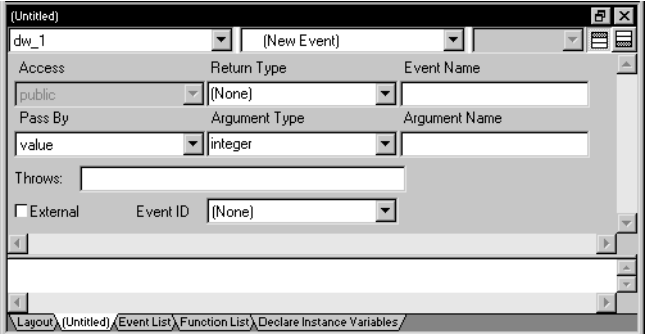

4 Name the user event you are creating.

For example, you might call it GraphCreate.

5 Select pbm\_dwngraphcreate for the event ID.

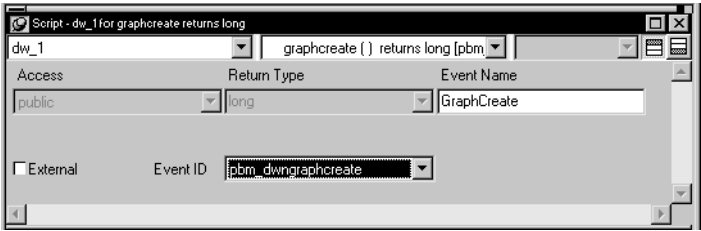

- 6 Click OK to save the new user event.
- 7 Write a script for the new GraphCreate event that accesses the data in the graph.

Calling data access methods in the GraphCreate event assures you that the data access happens each time the graph has been created or changed in the DataWindow.

**Examples PowerBuilder** The following statement sets to black the foreground (fill) color of the Q1 series in the graph gr\_quarter, which is in the DataWindow control dw\_report. The statement is in the GraphCreate event, which is associated with the event ID pbm\_dwngraphcreate in PowerBuilder:

```
dw_report.SetSeriesStyle("gr_quarter", "Q1", &
      foreground!, 0)
```
The following statement changes the foreground (fill) color to red of the second data point in the Stellar series in the graph gr\_sale in a window. The statement can be in a script for any event:

```
int SeriesNum
// Get the number of the series.
SeriesNum = gr_sale.FindSeries("Stellar")
// Change color of second data point to red
gr_sale.SetDataStyle(SeriesNum, 2, foreground!, 255)
```
For more information For complete information about the data-access graph methods, see the *DataWindow Reference*.

For more about PowerBuilder user events, see the *PowerBuilder Users Guide*.

# <span id="page-103-0"></span>**Using point and click**

<span id="page-103-1"></span>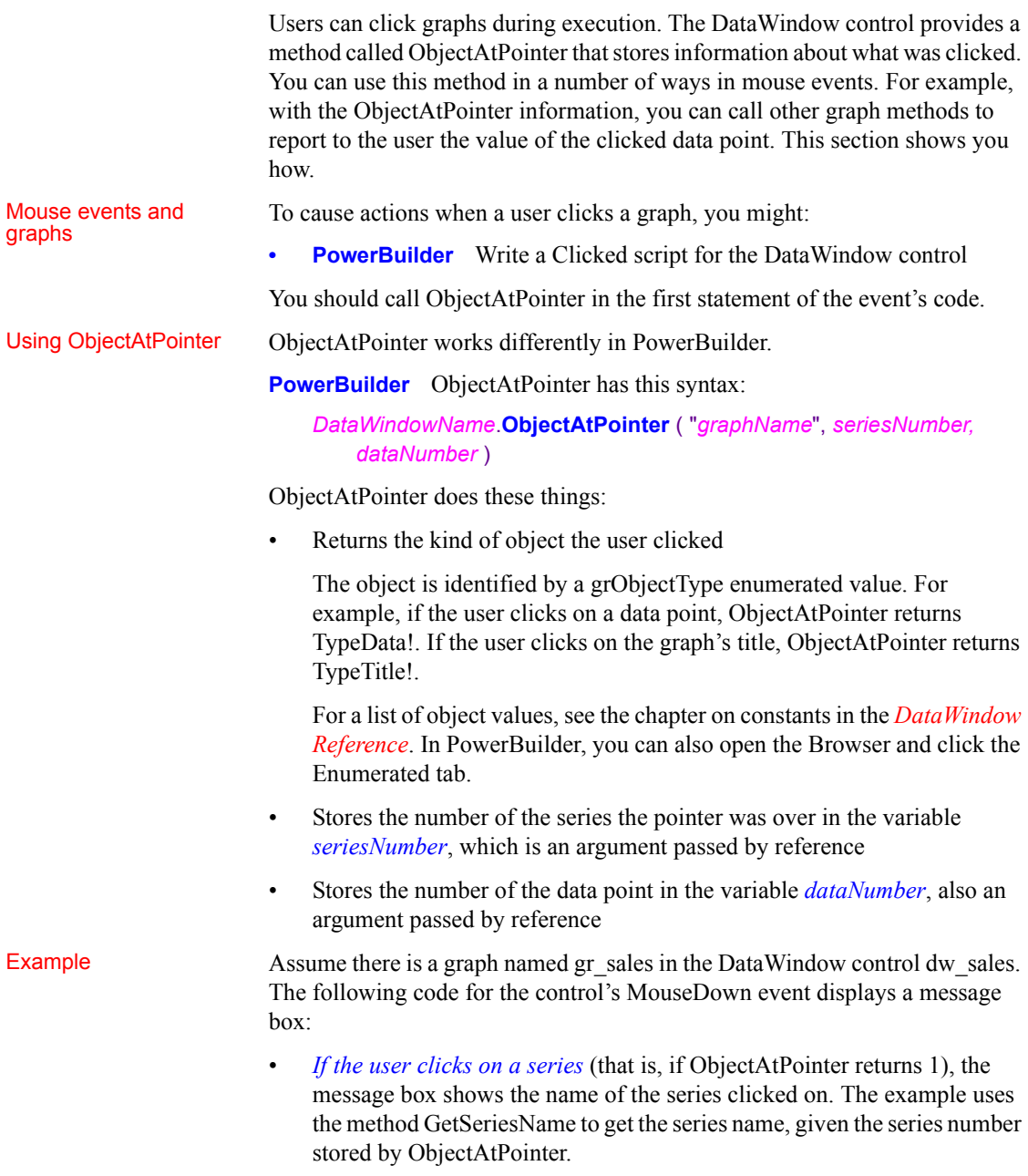

• *If the user clicks on a data point* (that is, if ObjectAtPointer returns 2), the message box lists the name of the series and the value clicked on. The example uses GetDataNumber to get the data's value, given the data's series and data point number.

**PowerBuilder** This code is for the Clicked event:

```
int SeriesNum, DataNum
double Value
grObjectType ObjectType
string SeriesName, ValueAsString
string GraphName
GraphName = "gr_sale"
// The following method stores the series number
// clicked on in SeriesNum and stores the number
// of the data point clicked on as DataNum.
ObjectType = \&dw_printer.ObjectAtPointer (GraphName, &
      SeriesNum, DataNum)
IF ObjectType = TypeSeries! THEN
      SeriesName = \&dw_printer.SeriesName (GraphName, SeriesNum)
      MessageBox("Graph", &
          "You clicked on the series " + SeriesName)
ELSEIF ObjectType = TypeData! THEN
      Value = dw_printer.GetData (GraphName, &
          SeriesNum, DataNum)
      ValueAsString = String(Value)
      MessageBox("Graph", &
          dw_printer.SeriesName (GraphName, &
          SeriesNum) + " value is " + ValueAsString)
END IF
```
# **Index**

# **A**

[action codes 34](#page-41-0) applications [architectures 7](#page-14-0) [using DataWindow objects in 11](#page-18-0)

# **B**

[bitmaps, dynamically adding and removing 60](#page-67-0) buffers [DataStore 78](#page-85-1) [DataWindow 24,](#page-31-0) [37](#page-44-0)

# **C**

[Clicked events in graphs 96](#page-103-1) [client/server applications 7](#page-14-1) [column status in DataWindow controls 37](#page-44-0) [COMMIT statement and SetTransObject 19](#page-26-0) [communication with databases 17](#page-24-1) [CONNECT statement and SetTransObject 19](#page-26-0) [create capability for Modify 60](#page-67-0) [Create method 61](#page-68-0) [CrosstabDialog function 45](#page-52-0) crosstabs [modifying during execution 46](#page-53-0) [users redefining during execution 45](#page-52-0) [using in applications 44](#page-51-0) [viewing underlying data 44](#page-51-1) [custom DataStore objects 76](#page-83-1)

# **D**

data [retrieving and updating 21](#page-28-0) [saving in graphs 92](#page-99-0)

[sharing 79](#page-86-0) [updating 22](#page-29-0) data sources [external 24,](#page-31-1) [78](#page-85-2) [types 5](#page-12-0) database connections [about 17](#page-24-1) [database errors 33](#page-40-0) databases [communicating with 17](#page-24-1) [connecting automatically 18](#page-25-0) [data source 5](#page-12-0) [disconnecting automatically 18](#page-25-0) [retrieving, presenting, and manipulating data 3,](#page-10-0) [21](#page-28-0) [snapshot connections 18](#page-25-0) [transaction management 19](#page-26-0) [updating 22](#page-29-0) [DataModified status 37](#page-44-0) [DataObject property of DataWindow controls 16](#page-23-0) DataStore objects [accessing data 78](#page-85-3) [buffers 78](#page-85-1) [custom 76](#page-83-1) [importing data from external sources 78](#page-85-2) [methods 78](#page-85-4) [sharing data 79](#page-86-0) [using in distributed applications 3](#page-10-1) DataWindow controls [about 3,](#page-10-2) [7,](#page-14-2) [8,](#page-15-0) [12](#page-19-0) [accessing a specified item 29](#page-36-0) [accessing the current text 27](#page-34-0) [action codes 34](#page-41-0) [and graphs 90](#page-97-1) [assigning transaction objects to 62](#page-69-0) [associating with objects during execution 16](#page-23-0) [buffers 24,](#page-31-0) [37](#page-44-0) [column status 37](#page-44-0) [creating reports with 40](#page-47-0) [data management in 24](#page-31-2) [DataObject property 16](#page-23-0)

### *Index*

[DBError event 34](#page-41-1) [displaying PSR files in 17,](#page-24-2) [18](#page-25-1) [handling errors 33](#page-40-0) [importing data from external sources 24](#page-31-1) [ItemChanged event 28](#page-35-0) [ItemError event 29](#page-36-1) [methods 30](#page-37-0) [names 13](#page-20-0) [naming in code 13](#page-20-1) [placing in windows 12](#page-19-1) [processing entries 26](#page-33-0) [row status 37](#page-44-0) [updating, use of row/column status when 37](#page-44-0) [using crosstabs 44](#page-51-0) [using graph methods 93](#page-100-0) [DataWindow execution time errors 35](#page-42-0) DataWindow objects [about 3](#page-10-2) [associating with controls 14,](#page-21-0) [16](#page-23-0) [basic use of 11](#page-18-0) [creating dynamically 61](#page-68-0) [creating reports with 40](#page-47-0) [data sources 5](#page-12-0) [defining 4](#page-11-0) [displaying data 17](#page-24-1) [dynamic use of 59](#page-66-1) [editing 15](#page-22-0) [generating HTML from 47](#page-54-0) [graphs in 87](#page-94-1) [names 13](#page-20-0) [overview 3](#page-10-0) [preparing to use 11](#page-18-1) [presentation styles 4](#page-11-1) [printing multiple on a page 42](#page-49-0) [properties of 31](#page-38-0) DataWindow painter [about 11](#page-18-1) [editing DataWindow object 15](#page-22-0) [working in 11](#page-18-2) [DataWindow technology 3,](#page-10-2) [6](#page-13-0) [DBError event 34](#page-41-1) Delete buffer [DataStore 78](#page-85-1) [DataWindow 24](#page-31-0) [Describe method 32,](#page-39-0) [60,](#page-67-1) [62,](#page-69-1) [63](#page-70-0) [destroy capability for Modify 60](#page-67-0)

[DISCONNECT statement and SetTransObject 19](#page-26-0) [distributed applications 7](#page-14-3) [DWSyntax tool 69](#page-76-0) dynamic DataWindow objects [about 59](#page-66-1) [adding elements 60](#page-67-0) [creating 61](#page-68-0) [modifying 60](#page-67-2) [providing query mode 64](#page-71-0) [specifying create syntax 62,](#page-69-1) [63](#page-70-0)

# **E**

edit controls [in DataStore objects 78](#page-85-5) [in DataWindow controls 25,](#page-32-0) [27,](#page-34-0) [28](#page-35-1) edit styles [overriding in query mode 67](#page-74-0) [EditChanged event 27](#page-34-1) [Error event 35](#page-42-0) [errors, following database retrieval or update 33](#page-40-0) events [action codes 34](#page-41-0) [DBError 34](#page-41-1) [Error 35](#page-42-0) [ItemChanged 28](#page-35-0) [ItemError 29](#page-36-1) execution [accessing graphs 88](#page-95-1) [associating DataWindow objects with controls 16](#page-23-0) [modifying DataWindow objects 60](#page-67-2) [expressions, assigning DataWindow property values](#page-67-3)  60 [External data source, importing data 24,](#page-31-1) [78](#page-85-2)

# **F**

[files as data source 5](#page-12-0) [Filter buffer 24,](#page-31-0) [78](#page-85-1) [fonts, using in reports 41](#page-48-0)
# **G**

[GenerateHTMLForm method 55](#page-62-0) [GetChild method 42](#page-49-0) [GetItemDate method 29](#page-36-0) [GetItemDateTime method 29](#page-36-0) [GetItemDecimal method 29](#page-36-0) [GetItemNumber method 29](#page-36-0) [GetItemString method 29](#page-36-0) [GetItemTime method 29](#page-36-0) [GetMessageText method 45](#page-52-0) [GetText method 27](#page-34-0) [graphics, adding to DataWindow objects 60](#page-67-0) graphs [about 87](#page-94-0) [data properties 90](#page-97-0) [getting information about 91](#page-98-0) [internal representation 89](#page-96-0) [modifying data properties in DataWindow control](#page-101-0)  94 [modifying display of data 93](#page-100-0) [modifying during execution 88](#page-95-0) [properties of 89](#page-96-0) [saving data 92](#page-99-0) [grAxis subobject of graphs 89](#page-96-1) [grDispAttr subobject of graphs 89](#page-96-0)

## **H**

[Help, providing in dynamic DataWindow objects 68](#page-75-0) HTML [generating forms 55](#page-62-0) [saving DataWindow data as 47](#page-54-0)

# **I**

[InfoMaker Report painter 4](#page-11-0) [ItemChanged event 27,](#page-34-1) [28](#page-35-0) [ItemError event 27,](#page-34-1) [29](#page-36-1) [items in DataWindow controls 25](#page-32-0)

#### **L**

libraries

[for DataWindow objects 9,](#page-16-0) [11](#page-18-0) [LibraryExport function 63](#page-70-0)

### **M**

methods [DataStore 78](#page-85-0) [DataWindow 30](#page-37-0) [graph 91](#page-98-0) Modify method [basic usage 32,](#page-39-0) [60](#page-67-1) [using query mode 64](#page-71-0) [using with graphs 89](#page-96-2) [with crosstabs 46](#page-53-0)

### **N**

[names of DataWindow controls and DataWindow](#page-20-0)  objects 13 nested reports [creating during execution 43](#page-50-0) [destroying during execution 44](#page-51-0) [using in applications 42](#page-49-1) [New status 37](#page-44-0) [NewModified status 37](#page-44-0) [NotModified status 37](#page-44-0)

### **P**

[painters 11](#page-18-0) PBD files *see* [libraries 9](#page-16-0) PBL files *see* [libraries 9](#page-16-0) [point and click, in graphs 96](#page-103-0) PowerBuilder libraries *see* [libraries 9](#page-16-0) Powersoft reports [about 4,](#page-11-1) [11](#page-18-0) [displaying in DataWindow controls 17](#page-24-0) [no database connection needed 18](#page-25-0) presentation styles [list 4](#page-11-2) [Primary buffer 24,](#page-31-0) [78](#page-85-1) [Print method 41](#page-48-0) printing

#### *Index*

[multiple DataWindow objects on a page 42](#page-49-0) [reports 41](#page-48-0) [programs, using DataWindow objects in 11](#page-18-1) properties [DataWindow object 31](#page-38-0) retrieving current values of  $60, 62, 63$  $60, 62, 63$  $60, 62, 63$ [PSR files](#page-11-1) *see* Powersoft reports

# **Q**

query mode [clearing 67](#page-74-0) [forcing equality 68](#page-75-1) [providing to users 64](#page-71-0) [sorting in 67](#page-74-1)

## **R**

reports  *see also* [Powersoft reports 4](#page-11-1) [creating with DataWindow objects 40](#page-47-0) [nested 42](#page-49-1) [printing 41](#page-48-0) Retrieve method [handling errors 33](#page-40-0) [using 21](#page-28-0) [ROLLBACK statement and SetTransObject 19](#page-26-0) rows [providing user-specified retrieval 64](#page-71-0) [status in DataWindow controls 37](#page-44-0) runtime libraries *see* [libraries 11](#page-18-0)

### **S**

[saving data in graphs 92](#page-99-0) [scripts, modifying graphs in 88](#page-95-0) [SELECT statements, modifying at execution time 66](#page-73-0) selection criteria *see* [query mode 64](#page-71-0) [SetItem method 29](#page-36-0) [SetText method 27](#page-34-0) SetTrans method [about 18](#page-25-1) [SetTransObject method 19](#page-26-0)

[ShareData method 42](#page-49-0) [sorting in query mode 67](#page-74-1) [status of DataWindow rows or columns 37](#page-44-0) [SyntaxFromSQL method 62](#page-69-1)

### **T**

[text controls in DataWindow objects 60](#page-67-0) [text in DataWindow edit control 25](#page-32-1) transaction objects [reassociating DataWindow controls with 62](#page-69-2)

## **U**

Update method [handling errors 33](#page-40-0) [using 22](#page-29-0) [user events, for graphs in DataWindow controls 93](#page-100-1) [user objects, inherited from DataStore objects 76](#page-83-0)

### **W**

[Web applications and DataWindow technology 7](#page-14-0) [Window painter, placing DataWindow controls 12](#page-19-0)

*Index*

*Index*